# **DA-720 Series Linux Software User's Manual**

**Edition 2.0, March 2018**

**www.moxa.com/product**

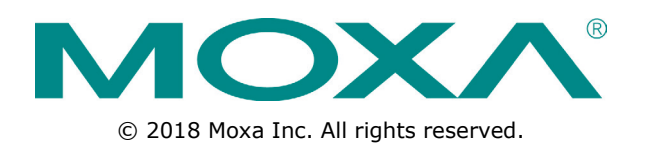

# **DA-720 Series Linux Software User's Manual**

The software described in this manual is furnished under a license agreement and may be used only in accordance with the terms of that agreement.

## **Copyright Notice**

© 2018 Moxa Inc. All rights reserved.

### **Trademarks**

The MOXA logo is a registered trademark of Moxa Inc. All other trademarks or registered marks in this manual belong to their respective manufacturers.

## **Disclaimer**

Information in this document is subject to change without notice and does not represent a commitment on the part of Moxa.

Moxa provides this document as is, without warranty of any kind, either expressed or implied, including, but not limited to, its particular purpose. Moxa reserves the right to make improvements and/or changes to this manual, or to the products and/or the programs described in this manual, at any time.

Information provided in this manual is intended to be accurate and reliable. However, Moxa assumes no responsibility for its use, or for any infringements on the rights of third parties that may result from its use.

This product might include unintentional technical or typographical errors. Changes are periodically made to the information herein to correct such errors, and these changes are incorporated into new editions of the publication.

## **Technical Support Contact Information**

### **www.moxa.com/support**

#### **Moxa Americas**

Toll-free: 1-888-669-2872 Tel: +1-714-528-6777 Fax: +1-714-528-6778

#### **Moxa Europe**

Tel: +49-89-3 70 03 99-0 Fax: +49-89-3 70 03 99-99

#### **Moxa India**

Tel: +91-80-4172-9088  $Fax: +91-80-4132-1045$ 

#### **Moxa China (Shanghai office)**

Toll-free: 800-820-5036 Tel: +86-21-5258-9955 Fax: +86-21-5258-5505

#### **Moxa Asia-Pacific**

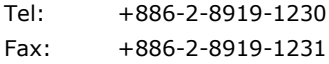

## **Table of Contents**

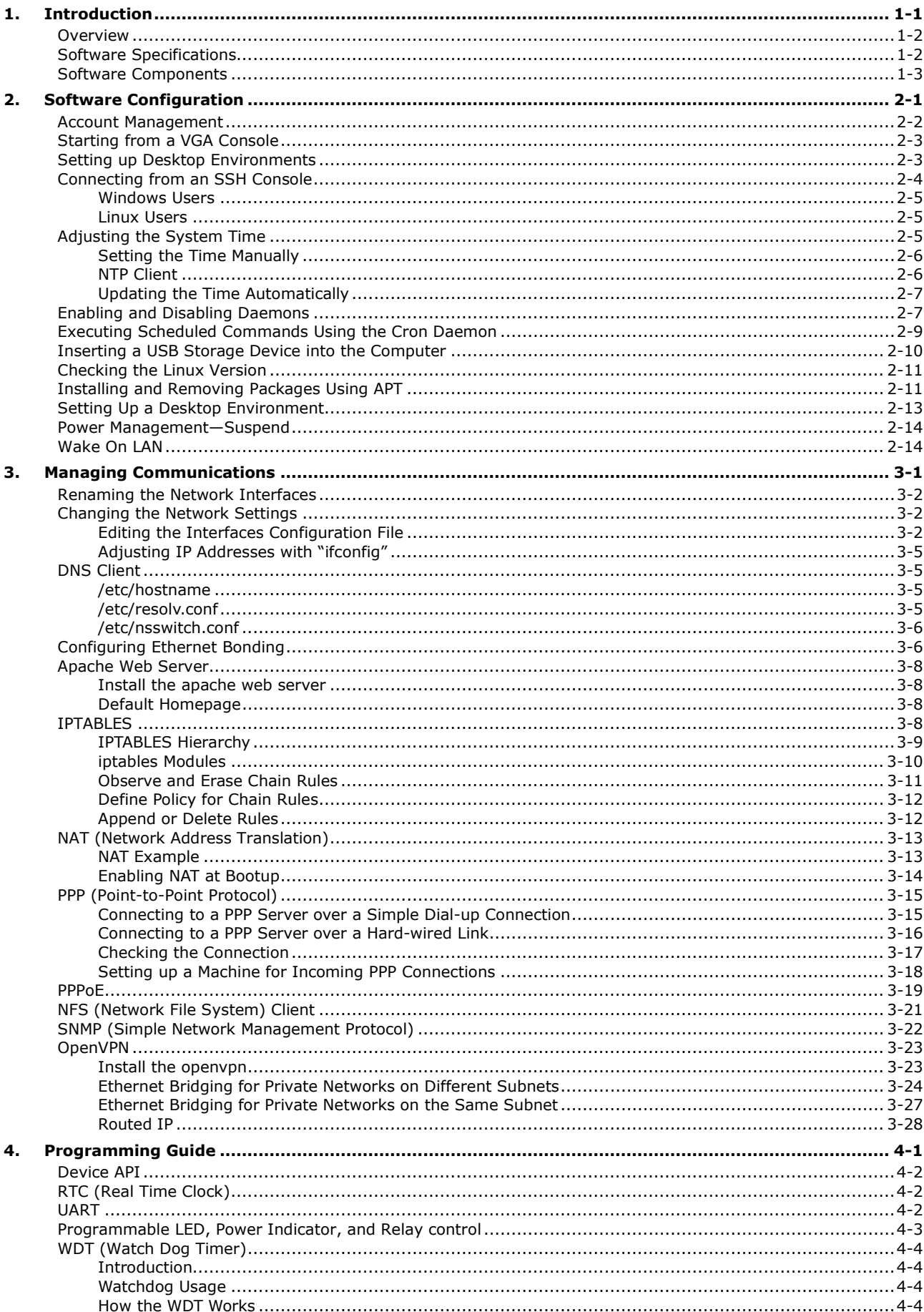

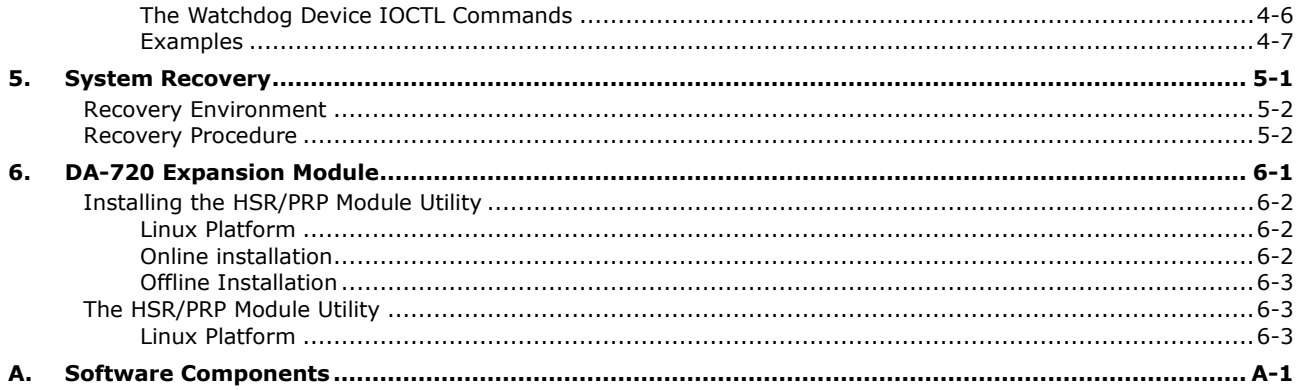

<span id="page-4-0"></span>Thank you for purchasing a Moxa DA-720 series x86, ready-to-run embedded computer. This manual describes the software configuration and management process for the DA-720 Linux models. For details regarding hardware installation, connector interfaces, setup, and BIOS upgrade, refer to the *DA-720 Series Hardware User's Manual*.

Linux is an open, scalable operating system that allows you to build a wide range of innovative, small-footprint devices. Software written for desktop PCs can be easily ported to the embedded computer with a GNU cross compiler and minimum source-code modifications. A typical Linux-based device is designed for a specific use. It is often not connected to other computers. A number of such devices connect to a centralized front-end host. Examples include enterprise tools such as industrial controllers, communications hubs, point-of-sale terminals, and display devices, which include HMIs, advertisement appliances, and interactive panels.

The following topics are covered in this chapter:

- **[Overview](#page-5-0)**
- **[Software Specifications](#page-5-1)**
- **[Software Components](#page-6-0)**

## <span id="page-5-0"></span>**Overview**

The DA-720 series of computers are x86 platforms with VGA/DVI, mSATA, and SATA interfaces, 14 Gigabit Ethernet ports, 2 USB 2.0 and 2 USB 3.0 hosts, and two PCI-e ports for expansion modules.

The robust design of the DA-720 computers makes them ideal for use in specialized industrial automation applications such as power substations, transportation and shipping, and oil and gas production and supply. The DA-720 computers can run on Linux or Windows, providing a user-friendly environment for developing sophisticated application software. Moxa's ready-to-run software and readily available after-service support makes the programmer's job easier by helping them develop bug-free code quickly and at a lower cost.

The DA-720 comes with 2 PCI-e ports for expansion modules. Moxa provides a variety of communication expansion modules, including an 8-port RS-232/422/485 module, a 4-port 10/100/1000 Mbps LAN module, and an 8-port 10/100/1000 Mbps LAN module. The user-friendly design gives the advantage of quick and easy module swaps. These features make the DA-720 an ideal for use in a wide array of industrial automation applications.

## <span id="page-5-1"></span>**Software Specifications**

The Linux operating system preinstalled on the DA-720 embedded computers is a **Debian Jessie** distribution. The Debian project consists of a group of volunteers located worldwide who endeavor to produce an operating system distribution composed entirely of free software. The Debian GNU/Linux follows the standard Linux architecture, making it easy to use programs that meet the POSIX standard. You can use the GNU Tool Chain provided by Moxa to port programs on to the Debian Linux platform. In addition to standard POSIX APIs, device drivers for Moxa UART and other peripherals such as programmable LEDs and relay are also included along with the Linux operating system. An example that represents the software architecture is shown below:

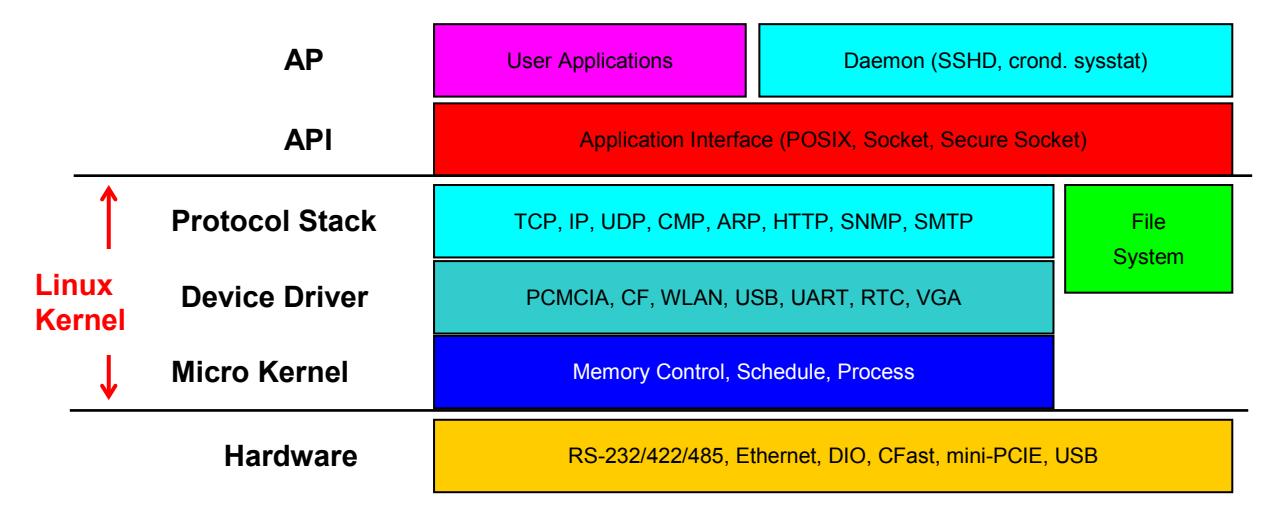

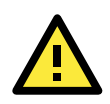

### **ATTENTION**

The above software architecture is only an example. Different models or different build revisions of the Linux operating system may include components not shown in this illustration.

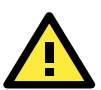

### **ATTENTION**

For information and documentation regarding Debian GNU/Linux and the free software concept, refer to the following links:

- <http://www.debian.org/>
- <http://www.gnu.org/>

## <span id="page-6-0"></span>**Software Components**

The DA-720 Linux models are preinstalled with the Debian Jessie Linux distribution. For a complete list of the software components, refer to *Appendix A*.

# **2. Software Configuration**

<span id="page-7-0"></span>There are three ways to connect to the DA-720 Linux model computer from a desktop: through a VGA monitor, and via an SSH over the network console from a Windows or Linux machine. These three methods are explained in this chapter. Only basic Linux operating system configurations on the DA-720 Linux model are covered here. For advanced network configuration and management instructions refer to *Chapter 3, Managing Communications*.

The following topics are covered in this chapter:

- **[Account Management](#page-8-0)**
- **[Starting from a VGA Console](#page-9-0)**
- **[Setting up Desktop Environments](#page-9-1)**
- **[Connecting from an SSH Console](#page-10-0)**
	- [Windows Users](#page-11-0)
	- $\triangleright$  [Linux Users](#page-11-1)
- **[Adjusting the System Time](#page-11-2)**
	- $\triangleright$  [Setting the Time Manually](#page-12-0)
	- $\triangleright$  [NTP Client](#page-12-1)
	- $\triangleright$  [Updating the Time Automatically](#page-13-0)
- **[Enabling and Disabling Daemons](#page-13-1)**
- **[Executing Scheduled Commands Using the Cron Daemon](#page-15-0)**
- **[Inserting a USB Storage Device into the Computer](#page-16-0)**
- **[Checking the Linux Version](#page-17-0)**
- **[Installing and Removing Packages Using APT](#page-17-1)**
- **[Setting Up a Desktop Environment](#page-19-0)**
- **[Power Management—Suspend](#page-20-0)**
- **[Wake On LAN](#page-20-1)**

## <span id="page-8-0"></span>**Account Management**

Connect the DA-720 to a display and turn on the computer using the login credentials given below:

**Login: moxa Password: moxa**

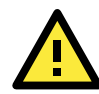

### **WARNING**

**Change the default password after the first login to ensure a higher level of security. The root account on this computer has been disabled by default for security reasons.**

```
login as: moxa
moxa@192.168.27.42's password:
```
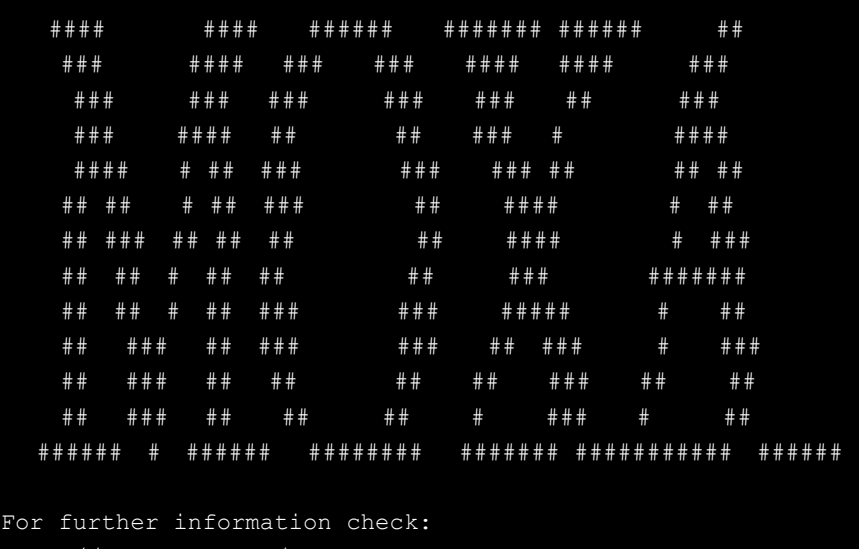

http://www.moxa.com/

```
moxa@Moxa:~#
```
When you finish changing the password, remember to type **sudo** each time you want to run commands with the privilege as the root. For example, typing **sudo ifconfig eth0 192.168.100.100** will allow you to configure the IP address of the LAN 1 port.

```
moxa@Moxa:~# sudo ifconfig eth0 192.168.100.100
[sudo] password for moxa:
moxa@Moxa:~$ sudo ifconfig eth1
[sudo] password for moxa:
eth1 Link encap:Ethernet HWaddr 00:90:e8:00:df:fe
         inet addr:192.168.100.100 Bcast:192.168.100.255 Mask:255.255.255.0
        UP BROADCAST MULTICAST MTU:1500 Metric:1
         RX packets:0 errors:0 dropped:0 overruns:0 frame:0
         TX packets:0 errors:0 dropped:0 overruns:0 carrier:0
         collisions:0 txqueuelen:1000
         RX bytes:0 (0.0 B) TX bytes:0 (0.0 B)
         Interrupt:41 Base address:0xe000
moxa@Moxa:~$
```
In addition, use **sudo –i** to login as root to have more privileges.

```
moxa@Moxa:~# sudo –i
[sudo] password for moxa:
root@Moxa:~$
```
## <span id="page-9-0"></span>**Starting from a VGA Console**

Connect the display monitor to the DA-720-LX and power it up connecting the power adaptor. It takes approximately 30 to 60 seconds for the system to boot up. Once the system is ready, a login screen will appear on your monitor.

To log in, type the login name and password as requested. The default values are both **moxa**.

```
Login: moxa
Password: moxa
```

```
Moxa login: moxa
Password:
   #### #### ###### ####### ###### ##
 ### #### ### ### #### #### ###
 ### ### ### ### ### ## ###
 ### #### ## ## ### # ####
 #### # ## ### ### ### ## ## ##
 ## ## # ## ### ## #### # ##
 ## ### ## ## ## ## #### # ###
 ## ## # ## ## ## ### #######
 ## ## # ## ### ### ##### # ##
 ## ### ## ### ### ## ### # ###
 ## ### ## ## ## ## ### ## ##
 ## ### ## ## ## # ### # ##
  ###### # ###### ######## ####### ########### ######
For further information check:
http://www.moxa.com/
```
## <span id="page-9-1"></span>**Setting up Desktop Environments**

In this section we discuss how to setup various desktop environments on the DA-720 computer. By default, the DA-720 Linux operating system doesn't install a desktop environment. However, Debian supports various full-fledged graphical environments such as Gnome, KDE as well as lighter environments like Xfce and LXDE. You can install one of these desktop systems on the DA-720.

To install Gnome use the following command:

moxa@Moxa:~# sudo apt-get install gnome

To install KDE use the following commands:

```
moxa@Moxa:~# sudo apt-get install aptitude tasksel
moxa@Moxa:~# sudo aptitude install ~t^desktop$ ~t^kde-desktop$
```
To install Xfce use the following command:

moxa@Moxa:~# sudo apt-get install xfce4 xfce4-goodies task-xfce-desktop

To install the minimum LXDE environment use the following command:

```
moxa@Moxa:~# sudo apt-get install lxde-core lxde
```
## <span id="page-10-0"></span>**Connecting from an SSH Console**

You can use an SSH console on your workstation/PC to connect to the DA-720 computers. SSH connections are believed to provide better network security as compared to Telnet connections. The default IP addresses and netmasks of the network interfaces are as follows:

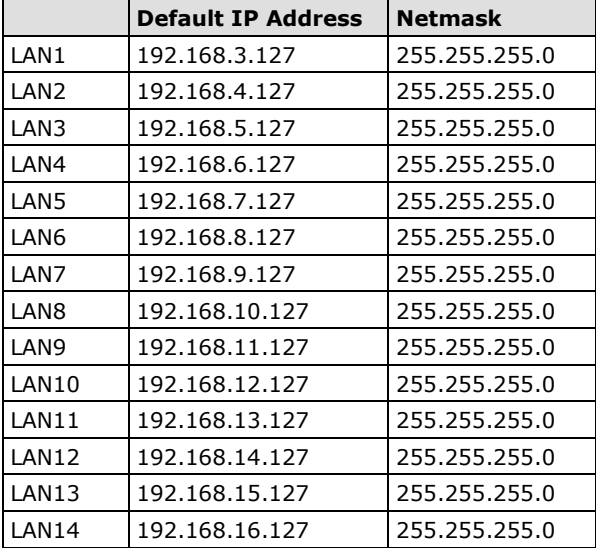

Before using the SSH client, you should change the IP address of your development workstation so that its network ports are on the same subnet as the IP address for the LAN port that you will connect to. For example, if you will connect to LAN1, you could set your PC's IP address to 192.168.3.126, and the netmask to 255.255.255.0. If you will connect to LAN2, you could set your PC's IP address to 192.168.4.126, and the netmask to 255.255.255.0.

Use a cross-over Ethernet cable to connect your development workstation directly to the DA-720, or use a straight-through Ethernet cable to connect the DA-720 to a LAN hub or switch. Use an SSH client installed on your development workstation to connect to the DA-720. After a connection has been established, type the login and password as requested to log on to the DA-720. The default values are both **moxa**.

**Login: moxa Password: moxa**

## <span id="page-11-0"></span>**Windows Users**

To set up an SSH console for the DA-720 in a Windows environment, use the **PuTTY** application available for free at: [http://www.chiark.greenend.org.uk/~sgtatham/putty/download.html](http://www.chiark.greenend.org.uk/%7Esgtatham/putty/download.html)

The following screenshot shows an example of the configuration that is required in **PuTTY**:

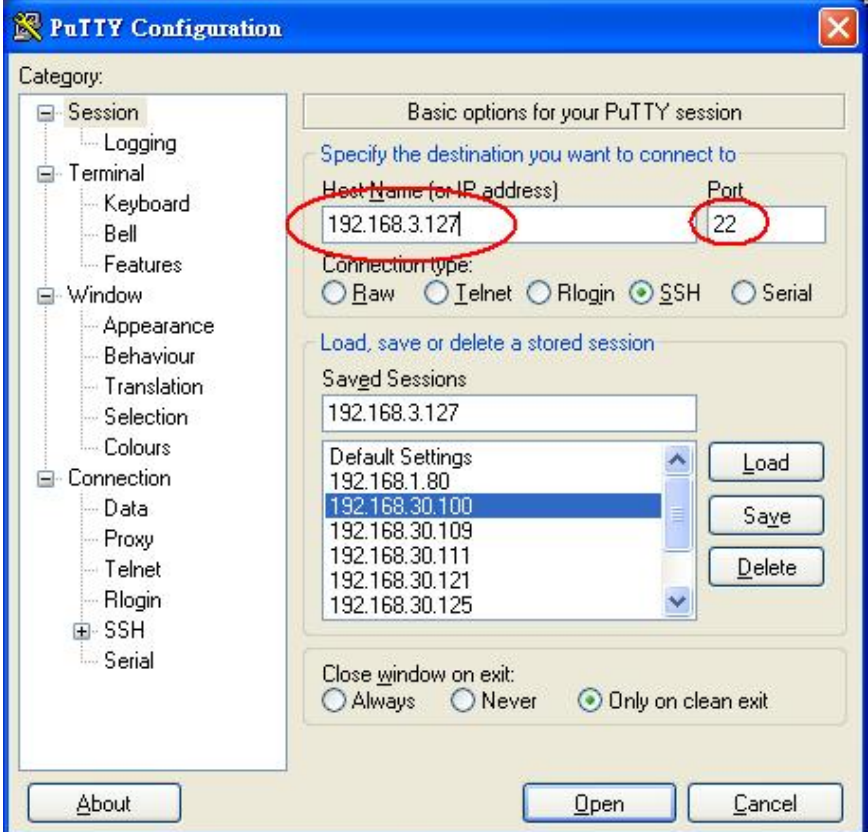

## <span id="page-11-1"></span>**Linux Users**

To access the DA-720-LX's console utility via SSH from a Linux machine, use the **ssh** command as follows:

**#ssh moxa@192.168.3.127**

Type **yes** to open the connection.

```
[root@Jim_notebook root]# ssh 192.168.3.127
The authenticity of host '192.168.3.127 (192.168.3.127)' can't be established.
RSA key fingerprint is 8b:ee:ff:84:41:25:fc:cd:2a:f2:92:8f:cb:1f:6b:2f.
Are you sure you want to continue connection (yes/no)? yes_
```
## <span id="page-11-2"></span>**Adjusting the System Time**

The DA-720 has two time settings: The system time, and the time of the RTC (Real Time Clock) built into the DA-720 hardware.

### <span id="page-12-0"></span>**Setting the Time Manually**

Use the **date** command to query the current system time or to set a new system time.

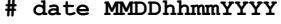

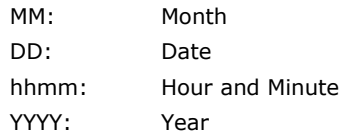

Use the **hwclock** command to query the current RTC time or to set a new RTC time.

Use the following command to write the current system time to the RTC:

**# hwclock –w**

```
root@Moxa:~# date
Wed Dec 16 03:34:46 CST 2016
root@Moxa:~# hwclock
Wed 16 Dec 2016 03:35:16 AM CST -0.017600 seconds
root@Moxa:~# date 121616352016
Wed Dec 16 16:35:00 CST 2016
root@Moxa:~# hwclock –w
root@Moxa:~# date ; hwclock
Wed Dec 16 16:36:12 CST 2016
Wed 16 Dec 2016 03:38:13 AM CST -0.016751 seconds
root@Moxa:~#
```
## <span id="page-12-1"></span>**NTP Client**

The DA-720 can use a NTP (Network Time Protocol) client to initialize a time request to a remote NTP server, which you can install using the following command:

**# apt-get install ntpdate**

Use the **ntpdate** command to update the system time

**# ntpdate time.stdtime.gov.tw**

```
# hwclock –w
root@Moxa:~# date ; hwclock
Wed Dec 16 16:36:12 CST 2016
Wed 16 Dec 2016 03:38:13 AM CST -0.016751 seconds
root@Moxa:~#
root@Moxa:~# ntpdate time.stdtime.gov.tw
16 Dec 03:49:48 ntpdate[2510]: step time server 220.130.158.52 offset 155905087.9
84256 sec
root@Moxa:~#
root@Moxa:~# hwclock -w
root@Moxa:~# date ; hwclock
Wed Dec 16 03:51:07 CST 2016
Wed 16 Dec 2016 03:51:07 AM CST -0.016771 seconds
root@Moxa:~#
```
For more information on NTP and NTP server addresses, visit [http://www.ntp.org.](http://www.ntp.org/)

### **ATTENTION**

Before using the NTP client utility, check your IP address and network settings (gateway and DNS) to make sure an Internet connection is available.

## <span id="page-13-0"></span>**Updating the Time Automatically**

This section describes how to use a shell scripts to automatically update the system time.

### **Example Shell Script for Periodically Updating the System Time**

```
#!/bin/sh
ntpdate time.stdtime.gov.tw
# You can use the time server's ip address or domain
# name directly. If you use domain name, you must
# enable the domain client on the system by updating
# /etc/resolv.conf file.
hwclock –w
sleep 100
# Updates every 100 seconds. The min. time is 100 seconds.
# Change 100 to a larger number to update RTC less often.
```
To disable the apache daemon, use the following command:

moxa@Moxa:~\$ sudo insserv -r apache2

Linux daemons can be started or stopped in the current boot session by using of the scripts in the **/etc/init.d** file.

To start the apache daemon in the current boot session, use the following command:

moxa@Moxa:~\$ sudo /etc/init.d/apache2 start

To stop the apache daemon, use the following command:

moxa@Moxa:~\$ sudo /etc/init.d/apache2 stop

You can use the management utility called **systemctl** to list all services running at any time as follows:

moxa@Moxa:~\$ sudo systemctl

The **apache2** daemon is another service that you can activate in the current boot session. To enable the **apache2** service, use the following command:

moxa@Moxa:~\$ sudo systemctl enable apache2

To disable the **apache2** service, use the following command:

moxa@Moxa:~\$ sudo systemctl disable apache2

Linux daemons can also be started or stopped using the **systemctl** command.

To start the **apache2** daemon, use the following command:

moxa@Moxa:~\$ sudo systemctl start apache2

To stop the **apache2** service, use the following command:

moxa@Moxa:~\$ sudo systemctl stop apache2

To restart the **apache2** service, use the following command:

moxa@Moxa:~\$ sudo systemctl restart apache2

To show the status of **apache2** service, use the following command:

moxa@Moxa:~\$ sudo systemctl status apache2

To run a private daemon, you can edit the file **rc.local**, as shown below:

1. Type **cd /etc/** to change directory.

root@Moxa:~# cd /etc/

2. Type **vi rc.local** to edit the configuration file using the **vi** editor.

root@Moxa:/etc/# vi rc.local

3. Add the application daemon that you want to run to the **rc.local** file.

Here we use the example of the **tcps2-release** program, which you can find on the CD, to illustrate how to configure and run a service as a background process.

```
# !/bin/sh
# Add the daemon that you want to run
/root/tcps2-release &~
```
4. After rebooting the system, you can find the daemon that you enabled by running the **ps** command.

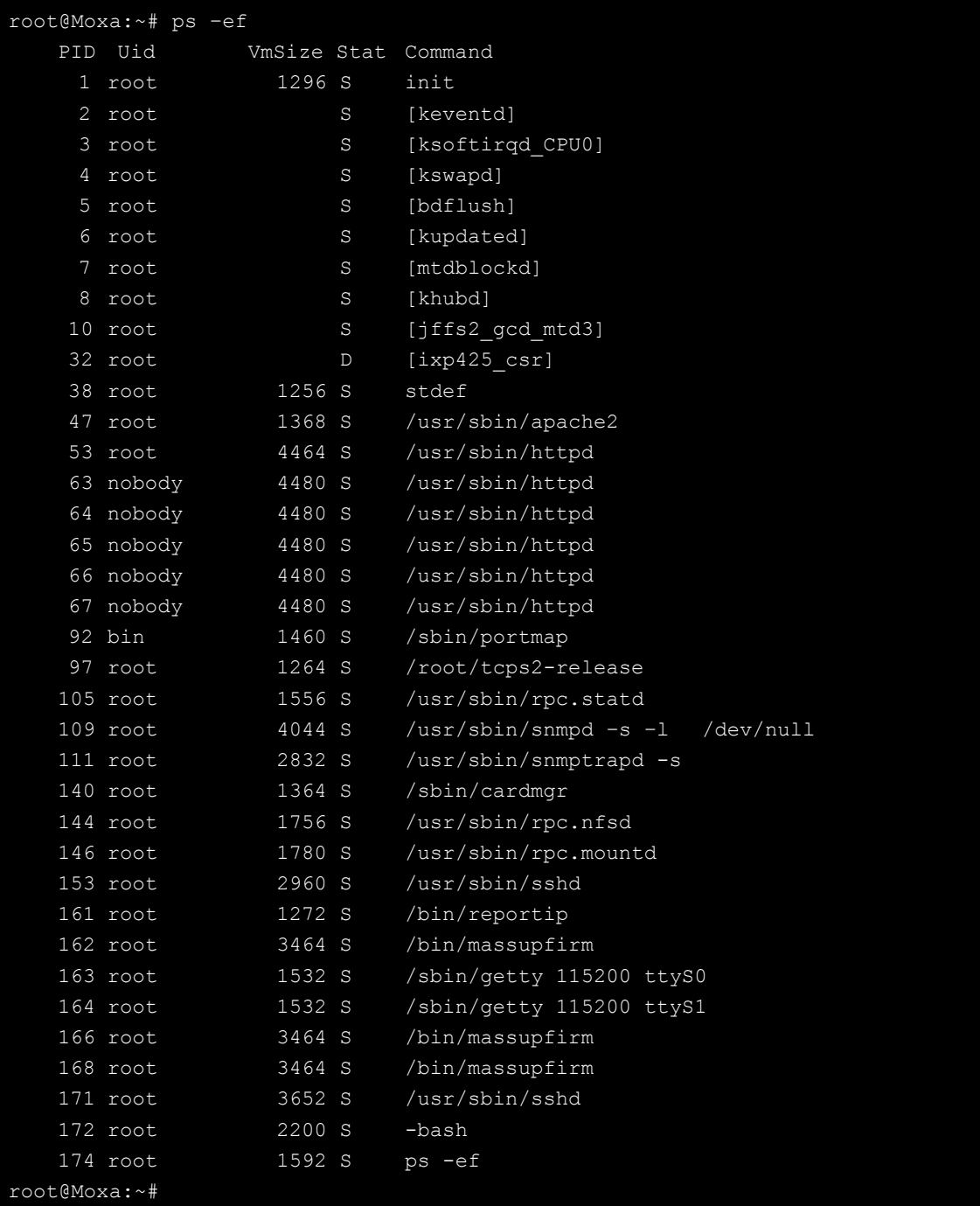

# <span id="page-15-0"></span>**Executing Scheduled Commands Using the Cron Daemon**

The **cron** daemon is used to run scheduled tasks in a Linux environment. When the **cron** daemon is running in the background, it searches the **/etc/crontab** file, **every minute,** to check each command to see if it should be run at that time. The output of the commands that are run is sent to the owner of the **crontab** or to the user named in the MAILTO environment variable in the **crontab**, if such a user exists.

To set up your scheduled applications, you must modify the **/etc/crontab** file**.** The **crontab** entries have the following format:

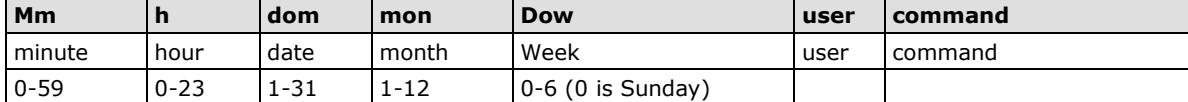

For example, add an entry to the **crontab** file in the format specified below if you want to launch a program at 8:00 every day:

```
#minute hour date month week user command
      8 * * * * root /path/to/your/program
```
The following example demonstrates how to use the **cron** service to update the system time and RTC time at 8:00 AM every day:

1. Write the following shell script and save it as **fixtime.sh** in the **/home/**.folder:

```
#!/bin/sh
ntpdate time.stdtime.gov.tw
hwclock –w
exit 0
```
- 2. Change the mode of **fixtime.sh**
	- **# chmod 755 fixtime.sh**
- 3. Modify the **/etc/crontab** file to run **fixtime.sh** at 8:00 every day by adding the following line to the end of **crontab** content:

```
* 8 * * * root /home/fixtime.sh
```
# <span id="page-16-0"></span>**Inserting a USB Storage Device into the Computer**

By default, the USB storage devices are automatically mounted on to the DA-720. If you want to manually mount a device on to the DA-720, refer to the following instructions:

```
root@Moxa:~# dmesg 
[ 712.833903] usb 1-1.1: Product: Mass Storage Device
 [ 712.833916] usb 1-1.1: Manufacturer: JetFlash
  [ 712.833929] usb 1-1.1: SerialNumber: 819KM6NSI94DAIM6
  [ 712.859561] usb-storage 1-1.1:1.0: USB Mass Storage device detected
 [ 712.861103] scsi2 : usb-storage 1-1.1:1.0
  712.861626] usbcore: registered new interface driver usb-storage
  [ 714.040211] scsi 2:0:0:0: Direct-Access JetFlash Transcend 8GB 1100 PQ: 0 
ANSI: 4
 [ 714.041969] sd 2:0:0:0: Attached scsi generic sg1 type 0
 [ 714.043479] sd 2:0:0:0: [sdb] 15826944 512-byte logical blocks: (8.10 GB/7.54 GiB)
[ 714.044453] sd 2:0:0:0: [sdb] Write Protect is off
 714.044476] sd 2:0:0:0: [sdb] Mode Sense: 43 00 00 00
 714.045599] sd 2:0:0:0: [sdb] No Caching mode page found
 714.045844] sd 2:0:0:0: [sdb] Assuming drive cache: write through
  714.053410]
 714.057663] sd 2:0:0:0: [sdb] Attached SCSI removable disk
```
A USB storage drive is assigned the name **sdb**. The first USB partition can be mounted using **/dev/sdb1** as follows:

root@Moxa:~# mount /dev/sdb1 /mnt

To check if a USB device is mounted do the following:

```
root@debian:~# mount
sysfs on /sys type sysfs (rw, nosuid, nodev, noexec, relatime)
proc on / proc type proc (rw, nosuid, nodev, noexec, relatime)
udev on /dev type devtmpfs (rw,relatime,size=10240k,nr inodes=241983,mode=755)
devpts on /dev/pts type devpts 
(rw,nosuid,noexec,relatime,gid=5,mode=620,ptmxmode=000)
tmpfs on /run type tmpfs (rw,nosuid,noexec,relatime,size=195144k,mode=755)
/dev/sda1 on / type ext4 (rw,relatime,errors=remount-ro,data=ordered)
tmpfs on /run/lock type tmpfs (rw,nosuid,nodev,noexec,relatime,size=5120k)
tmpfs on /run/shm type tmpfs (rw,nosuid,nodev,noexec,relatime,size=390280k)
(rw,relatime,fmask=0022,dmask=0022,codepage=437,iocharset=utf8,shortname=mixed,
errors=remount-ro)
```
Once it is mounted, you can access the files on the USB storage using the path:**/mnt** When a USB storage device is not in use, always unmount it before you unplug the device.

root@Moxa:~# umount /mnt

## <span id="page-17-0"></span>**Checking the Linux Version**

The **uname** command**,** short for UNIX name, prints the name, version, and other details of the operating system running on the current computer. Use the **-a** option to see the information in the following format:

```
moxa@Moxa:~# uname –a
Linux Moxa 4.6.0-0.bpo.1-amd64 #1 SMP Debian 4.6.4-1~bpo8+1 (2016-08-11) x86 64
GNU/Linux
```
## <span id="page-17-1"></span>**Installing and Removing Packages Using APT**

The advance package tool (APT) is a Debian tool used to install and remove packages. Before you use this tool to install a package, you need to configure the apt source file**.**

1. Use the **vi** editor to configure the apt source file **/etc/apt/sources.list** as follows:

```
root@Moxa:~# vi /etc/apt/sources.list
deb http://ftp.us.debian.org/debian/ jessie main
deb-src http://ftp.us.debian.org/debian/ jessie main
deb http://security.debian.org/ jessie/updates main
deb-src http://security.debian.org/ jessie/updates main
# jessie-updates, previously known as 'volatile'
deb http://ftp.us.debian.org/debian/ jessie-updates main
deb-src http://ftp.us.debian.org/debian/ jessie-updates main
deb http://ftp.debian.org/debian jessie-backports main
```
deb-src http://ftp.debian.org/debian jessie-backports main # Moxa's update deb http://debian.moxa.com/debian jessie main #deb http://220.135.161.42/debian jessie main

2. Add Moxa's **apt** repository to **/etc/apt/sources.list**

To enable you to add or update the drivers, libraries, and utility packages provided by Moxa, we have already included the "**deb http://debian.moxa.com/debian jessie main**" in the **source list** by default. If it is deleted or not available for some reason, you should add these to the source list before you add Moxa's **apt** repository.

root@Moxa:~# sudo vi /etc/apt/sources.list deb http://debian.moxa.com/debian jessie main

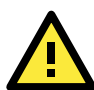

### **ATTENTION!**

Moxa has encrypted its packages with a GPG key, which allows you to check if a package is verified by us. Hence, you must first upload the GPG key to the Moxa's embedded computer and add it to the GPG key list before installing the packages. You can find the GPG key in the CD/DVD or on the Moxa website.

You can check if the GPG key is already uploaded to your computer by checking the key list as follows:

```
root@Moxa:~# apt-key list
/etc/apt/trusted.gpg
pub 2048R/62B24532 2014-05-28 [expires: 2024-05-25]
uid MOXA SYS <sys.support@moxa.com>
sub 2048R/F7F3CD9E 2014-05-28 [expires: 2024-05-25]
```
The GPG key will be displayed using **MOXA SYS**. If you do not find the GPG key, you can add it to the GPG key list as follows:

root@Moxa:~# apt-key add NEW-MOXA-SYS-DEBIAN-KEY

You must then update the package list as follows:

```
root@Moxa:~# apt-get update
Ign http://debian.moxa.com jessie Release.gpg
Ign http://debian.moxa.com/debian/ jessie/main Translation-en
Ign http://debian.moxa.com/debian/ jessie/main Translation-en_HK
Get:1 http://debian.moxa.com jessie Release [1,633 B]
Ign http://debian.moxa.com jessie/main i386 Packages
Get:2 http://debian.moxa.com jessie/main i386 Packages [1,585 B]
Fetched 3,218 B in 0s (47.2 kB/s)
Reading package lists... Done
```
- 3. After updating the package list, you can use the **apt-get** command to install or upgrade the packages from Moxa's **apt** repository as follows:
	- a) Update the source list after you configure it.

moxa@Moxa:~# sudo apt-get update moxa@Moxa:~#

b) Once you indicate which package you want to install (**ipsec-tools**, for example), type:

```
moxa@Moxa:~# sudo apt-get install ipsec-tools
moxa@Moxa:~#
```
Use one of the following commands to remove a package:

a. For a simple package removal:

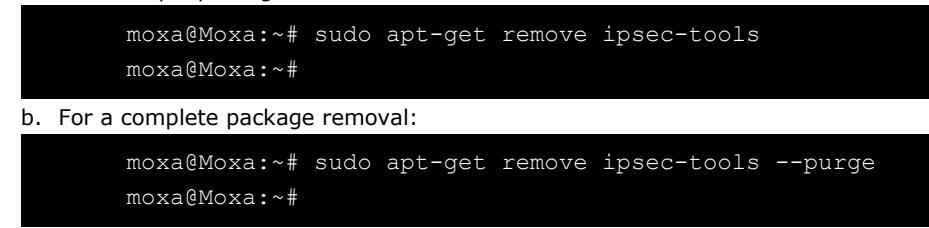

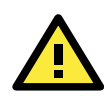

### **ATTENTION**

You can free up the cache space with the **# apt-get clean** command.

moxa@Moxa:~# apt-get clean moxa@Moxa:~#

## <span id="page-19-0"></span>**Setting Up a Desktop Environment**

The DA-720 Linux operating system by default doesn't install a desktop environment. Debian supports multiple fully-featured graphical environments, such as Gnome, KDE, and lighter environment like Xfce and LXDE. You can choose to install one of these desktop systems on your DA-720.

To install the Gnome environment, run the following command:

moxa@Moxa:~# sudo apt-get install gnome

To install the KDE environment, run the following command:

moxa@Moxa:~# sudo apt-get install kde-standard

To install the Xfce environment, run the following command:

moxa@Moxa:~# apt-get install xfce4 xfce4-goodies thunar-archive-plugin

To install the minimum LXDE environment, run the following command:

moxa@Moxa:~# sudo apt-get install lxde-core lxde

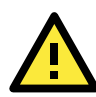

### **ATTENTION**

You must remove the package after the GUI installation is complete using the **# apt-get remove xserver-xorg-video-intel** command.

## <span id="page-20-0"></span>**Power Management—Suspend**

The DA-720 supports the power management function ACPI S3 (suspend to RAM). To enable this support, you must first enable the S3 option in the BIOS and then use the following command:

Moxa:~# pm-suspend --quirk-s3-bios

Once the **suspend** command is in effect, you can use the power button to wake up the computer.

In X Windows, an administrator (root) user can use the **System Shutdown Suspend** function to suspend a device. This function is not available to non-root users.

When Moxa's embedded computers come out of a suspended state, some application components may need to be reset. You can write a simple script in the **/usr/lib/pm-utils/sleep.d/** folder to perform this procedure as demonstrated in the following example, **script 99serial:**

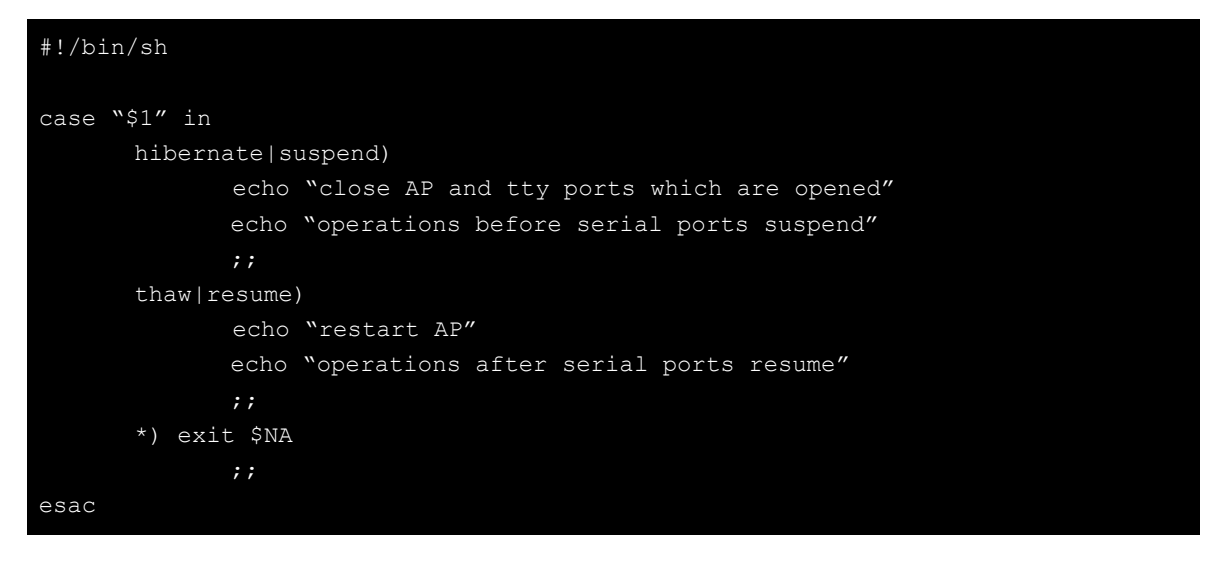

**NOTE** To run this script, start **rsyslogd** using the command **/etc/init.d/rsyslogd start** and then view the file **/var/log/pm-suspend.log** to see the event log

## <span id="page-20-1"></span>**Wake On LAN**

The DA-720 supports wake on LAN (WOL), a feature used to wake up a device for suspend (S3) and shutdown (S5) states.

To check the WOL support on Ethernet port x, type **ethtool** ethx, where "x" is the port number.

```
Moxa:/# ethtool eth0
Settings for eth0:
       Supported ports: [ TP ]
       Supported link modes: 10baseT/Half 10baseT/Full
                            100baseT/Half 100baseT/Full
                           1000baseT/Full
       Supports auto-negotiation: Yes
       Advertised link modes: 10baseT/Half 10baseT/Full
                            100baseT/Half 100baseT/Full
                           1000baseT/Full
       Advertised auto-negotiation: Yes
       Speed: 100Mb/s
       Duplex: Full
       Port: Twisted Pair
```
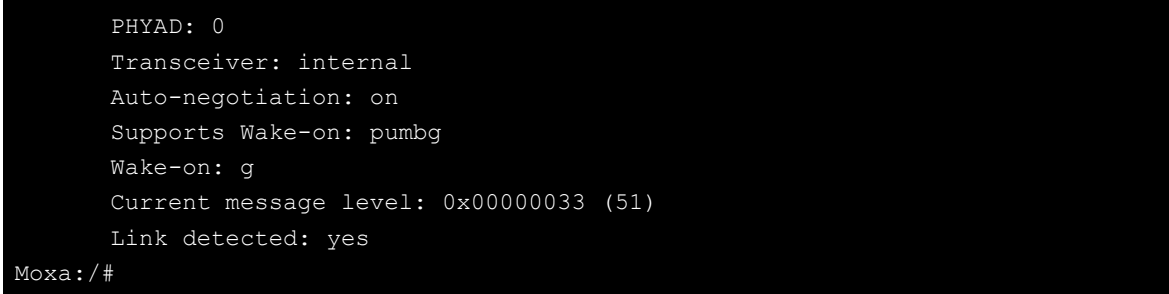

The default WOL support parameter is "**g"** (wake on Magic packet).

If the WOL setting is not **g**, we suggest that you modify the setting using the **ethtool -s ethx wol g**  command.

The following example illustrates how to suspend (S3) your computer and how to wake it up using another computer:

- 1. On Moxa's embedded computer:
	- i. Enable the **S3** options in the BIOS
	- ii. Get the MAC address using the **ifconfig eth***x* (x is the port number) command
	- iii. Suspend to RAM using the **pm-suspend --quirk-s3-bios** command
- 2. On a remote computer:

Run the **etherwake -b** *mac\_of\_the\_Moxa\_computer* command to wake Moxa's embedded computer. For example:

```
etherwake -b 00:90:e8:00:d7:07
```
The following example illustrates how to shutdown (S5) your computer and how to wake it up using another computer:

- 1. On Moxa's embedded computer: Shut down your computer using the **shutdown -h now** command
- 2. On a remote computer

Run the **etherwake -b** *mac\_of\_the\_Moxa\_computer* command to wake Moxa's embedded computer. For example:

etherwake -b 00:90:e8:00:d7:07

# **3. Managing Communications**

<span id="page-22-0"></span>The DA-720-LX ready-to-run embedded computer is a network-centric platform designed to serve as a front-end for data acquisition and industrial control applications. This chapter describes how to configure the various communication functions supported by the Linux operating system.

The following topics are covered in this chapter:

#### **[Renaming the Network Interfaces](#page-23-0)**

#### **[Changing the Network Settings](#page-23-1)**

- $\triangleright$  [Editing the Interfaces Configuration File](#page-23-2)
- > [Adjusting IP Addresses with "ifconfig"](#page-26-0)

### **[DNS Client](#page-26-1)**

- [/etc/hostname](#page-26-2)
- > [/etc/resolv.conf](#page-26-3)
- [/etc/nsswitch.conf](#page-27-0)

#### **[Configuring Ethernet Bonding](#page-27-1)**

#### **[Apache Web Server](#page-29-0)**

- $\triangleright$  [Install the apache web server](#page-29-1)
- $\triangleright$  [Default Homepage](#page-29-2)

### **[IPTABLES](#page-29-3)**

- > [IPTABLES Hierarchy](#page-30-0)
- $\triangleright$  [iptables Modules](#page-31-0)
- [Observe and Erase Chain Rules](#page-32-0)
- $\triangleright$  [Define Policy for Chain Rules](#page-33-0)
- > [Append or Delete Rules](#page-33-1)

#### **[NAT \(Network Address Translation\)](#page-34-0)**

- $\triangleright$  [NAT Example](#page-34-1)
- [Enabling NAT at Bootup](#page-35-0)

### **[PPP \(Point-to-Point Protocol\)](#page-36-0)**

- [Connecting to a PPP Server over a Simple](#page-36-1)  [Dial-up Connection](#page-36-1)
- [Connecting to a PPP Server over a Hard-wired](#page-37-0)  [Link](#page-37-0)
- $\triangleright$  [Checking the Connection](#page-38-0)
- > Setting up a Machine for Incoming PPP [Connections](#page-39-0)
- **[PPPoE](#page-40-0)**
- **[NFS \(Network File System\) Client](#page-42-0)**
- **[SNMP \(Simple Network Management](#page-43-0)  [Protocol\)](#page-43-0)**

#### **[OpenVPN](#page-44-0)**

- $\triangleright$  [Install the openvpn](#page-44-1)
- [Ethernet Bridging for Private Networks on](#page-45-0)  [Different Subnets](#page-45-0)
- [Ethernet Bridging for Private Networks on the](#page-48-0)  [Same Subnet](#page-48-0)
- **[Routed IP](#page-49-0)**

## <span id="page-23-0"></span>**Renaming the Network Interfaces**

You can use the **udevd** command on Linux-based systems to detect new network interfaces, including Ethernet and wireless interfaces. The default order of the network interfaces is not the same as the order of the interfaces as labelled on the product. The udev rule, **/etc/udev/rules.d/01-rename\_net\_interface.rules**, can be used to reorder the network interface. The content of the file is similar to the following example:

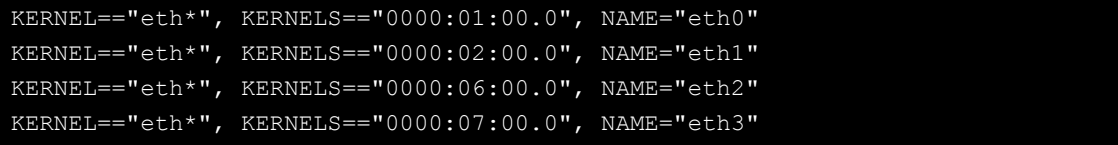

## <span id="page-23-1"></span>**Changing the Network Settings**

The DA-720-LX computer has four 10/100/1000 Ethernet ports. The default IP addresses and netmasks of these network interfaces are:

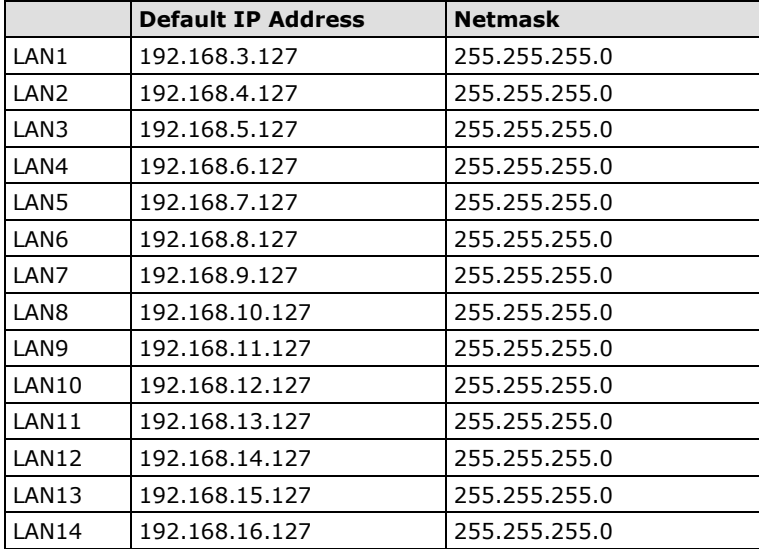

These network settings can be modified by editing the parameters in the **interfaces** configuration file. You can also temporarily adjust these setting using the **ifconfig** command.

## <span id="page-23-2"></span>**Editing the Interfaces Configuration File**

1. Type **cd /etc/network** to change the path to **network** folder.

Moxa:~# cd /etc/network

2. Type **vi interfaces** to edit the network configuration file using the **vi** editor. You can then modify the network parameter in the **interfaces** file.

Moxa:/etc/network# vi interfaces

For example, you can configure the DA-720-LX's Ethernet ports for static or dynamic (DHCP) IP addresses.

### **Configuring a Static IP Address**

The default static IP addresses can be modified as shown in the following example:

```
# The loopback network interface
auto lo
iface lo inet loopback
# The primary network interface
auto eth0
iface eth0 inet static
       address 192.168.3.127
       netmask 255.255.255.0
       broadcast 192.168.3.255
auto eth1
iface eth1 inet static
       address 192.168.4.127
       netmask 255.255.255.0
       broadcast 192.168.4.255
auto eth2
iface eth2 inet static
       address 192.168.5.127
       netmask 255.255.255.0
       broadcast 192.168.5.255
auto eth3
iface eth3 inet static
       address 192.168.6.127
       netmask 255.255.255.0
       broadcast 192.168.6.255
auto eth4
iface eth4 inet static
       address 192.168.7.127
       netmask 255.255.255.0
       broadcast 192.168.7.255
auto eth5
iface eth5 inet static
       address 192.168.8.127
       netmask 255.255.255.0
       broadcast 192.168.8.255
auto eth6
iface eth6 inet static
       address 192.168.9.127
       netmask 255.255.255.0
       broadcast 192.168.9.255
auto eth7
iface eth7 inet static
       address 192.168.10.127
```

```
 netmask 255.255.255.0
       broadcast 192.168.10.255
auto eth8
iface eth8 inet static
       address 192.168.11.127
       netmask 255.255.255.0
       broadcast 192.168.11.255
auto eth9
iface eth9 inet static
       address 192.168.12.127
       netmask 255.255.255.0
       broadcast 192.168.12.255
auto eth10
iface eth10 inet static
       address 192.168.13.127
       netmask 255.255.255.0
       broadcast 192.168.13.255
auto eth11
iface eth11 inet static
       address 192.168.14.127
       netmask 255.255.255.0
       broadcast 192.168.14.255
auto eth12
iface eth12 inet static
       address 192.168.15.127
       netmask 255.255.255.0
       broadcast 192.168.15.255
auto eth13
iface eth13 inet static
       address 192.168.16.127
       netmask 255.255.255.0
       broadcast 192.168.16.255
```
## **Configuring Dynamic IP Address Using DHCP**

To configure one or both LAN ports to request an IP address dynamically, replace **static** with **dhcp** and then delete the rest of the lines.

```
# The primary network interface
auto eth0
iface eth0 inet dhcp
```
After modifying the boot settings of the LAN interface, issue the following command to activate the LAN settings:

```
Moxa:~# /etc/init.d/networking restart
```
## <span id="page-26-0"></span>**Adjusting IP Addresses with "ifconfig"**

IP settings can be adjusted during run-time, but the new settings will not be saved to the disk without modifying the file **/etc/network/interfaces**. For example, type the **# ifconfig eth0 192.168.1.1**  command to change the IP address of LAN1 to 192.168.1.1.

```
Moxa:~# ifconfig eth0 192.168.1.1
Moxa:~#
```
## <span id="page-26-1"></span>**DNS Client**

The DA-720-LX supports DNS client (but not DNS server). To set up DNS client, you need to edit three configuration files: **/etc/hostname, /etc/resolv.conf,** and **/etc/nsswitch.conf**.

## <span id="page-26-2"></span>**/etc/hostname**

1. Edit /etc/hostname:

moxa@Moxa:~# sudo vi /etc/hostname MOXA

2. Re-configure the hostname.

moxa@Moxa:~# sudo /etc/init.d/hostname.sh start

3. Check the new hostname.

moxa@Moxa:~# hostname

## <span id="page-26-3"></span>**/etc/resolv.conf**

This is the most important file that you need to edit when using DNS. For example, before using **# ntpdate time.stdtime.gov.tw** to update the system time, you will need to add the DNS server address to the file. Ask your network administrator which DNS server address you should use. The DNS server's IP address is specified using the **nameserver** command. For example, add the line **nameserver 8.8.8.8** to the **/etc/resolv.conf** file (assuming the DNS server's IP address is 8.8.8.8) as shown below**:**

```
Moxa:/etc# cat resolv.conf
#
# resolv.conf This file is the resolver configuration file
# See resolver(5).
#
#nameserver 192.168.1.16
nameserver 8.8.8.8
nameserver 8.8.4.4
nameserver 8.8.8.8
Moxa:/etc#
```
### <span id="page-27-0"></span>**/etc/nsswitch.conf**

This file defines the sequence of files, **/etc/hosts** or **/etc/resolv.conf**, to be read to resolve the IP address. The **hosts** line in **/etc/nsswitch.conf** file here specifies that the **/etc/host** file and the DNS service should be used first to resolve the IP address.

```
# /etc/nsswitch.conf
#
# Example configuration of GNU Name Service Switch functionality.
# If you have the `glibc-doc-reference' and `info' packages installed, try:
# `info libc "Name Service Switch"' for information about this file.
passwd: compat
group: compat
shadow: compat
hosts: files dns
networks: files
protocols: db files
services: db files
ethers: db files
rpc: db files
netgroup: nis
```
## <span id="page-27-1"></span>**Configuring Ethernet Bonding**

The Linux bonding driver provides a method for aggregating multiple network interfaces into a single logical "bonded" interface. To use the bonding feature, you have to load the bonding driver with mode setting. Then use the **ifenslave** command to add the Ethernet interface to the **bond0** interface. A script that bonds **eth1**  and **eth2** is given below. You can include this in the **/etc/init.d/bonding.sh** file.

```
#! /bin/bash
#### BEGIN INIT INFO
# Provides: bonding
# Short-Description: Start the bonding service, bond eth1 and eth2.
# Required-Start: $all
# Required-Stop: $all
# Should-Start: 
# Should-Stop: 
# Default-Start: 2 3 4 5
# Default-Stop: 0 1 6
### END INIT INFO
NAME=bonding
PATH=/bin:/usr/bin:/sbin:/usr/sbin
case "$1" in
  start)
    # to set ethX interfaces as slave the bond0 must have an ip
   if [ "$2" == "" ]; then
```

```
 $0
     exit 1
   fi
   echo "Starting bonding service: $NAME."
   modprobe bonding mode=1 miimon=100 # load bonding module
  ifdown eth2 # putting down eth2
  ifdown eth1 # putting down eth1
   ifconfig bond0 hw ether 00:90:E8:00:00:60 # change mac address
   ifconfig bond0 $2 netmask 255.255.255.0 up # set ip address
  ifenslave bond0 eth2 # set eth2 in slave for bond0
  ifenslave bond0 eth1 # set eth1 in slave for bond0
   ;;
  stop)
   echo "Stopping bonding service: $NAME"
  ifenslave -d bond0 eth2 # release eth2 from bond0
  ifenslave -d bond0 eth1 # release eth1 from bond0
  ifconfig bond0 down # putting down bond0
  modprobe -r bonding # unload bonding module
   ifup eth2
   ifup eth1
  restart)
   $0 stop
   $0 start $2
   ;;
  *)
   echo "Usage: /etc/init.d/$NAME {start|stop|restart} [ip address]"
   exit 1
   ;;
esac
exit 0
```
You can add this script to the run level as follows:

moxa@Moxa:~# sudo insserv -v -d bonding.sh

To remove it from the run level, use the following command:

```
moxa@Moxa:~# sudo insserv -r bonding.sh
```
## <span id="page-29-0"></span>**Apache Web Server**

## <span id="page-29-1"></span>**Install the apache web server**

The Apache web server is one of the famous web server. It's has installed in this system but not enabled. You can enable it using the **systemctl** command.

Moxa:~# sudo systemctl enable apache2

Manually start the apache2 server.

```
Moxa:~# sudo systemctl start apache2
```
## <span id="page-29-2"></span>**Default Homepage**

The Apache web server's main configuration file is **/etc/apache2/sites-enabled/000-default.conf**, with the default homepage located at **/var/www/html/index.html**.

Save your own homepage to the following directory:

#### **/var/www**

Save your CGI page to the following directory:

#### **/var/www**

Before you modify the homepage, use a browser (such as Microsoft Internet Explorer or Mozilla Firefox) from your PC to test if the Apache web server is working. Type the LAN1 IP address in the browser's address box to open the homepage. For example, if the default IP address 192.168.3.127 is still active, type:

#### **http://192.168.3.127/**

To test the default CGI page, type:

**<http://192.168.3.127/cgi-bin/w3mmail.cgi>**

## <span id="page-29-3"></span>**IPTABLES**

IPTABLES is an administrative tool for setting up, maintaining, and inspecting the Linux kernel's IP packet filter rule tables. Several different tables are defined, with each table containing built-in chains and user-defined chains.

Each chain is a list of rules that apply to a certain type of packet. Each rule specifies what to do with a matching packet. A rule (such as a jump to a user-defined chain in the same table) is called a **target**.

The DA-720-LX supports three types of IPTABLES: Filter tables, NAT tables, and Mangle tables.

### **Filter Table**

Includes the following chains:

- **INPUT chain**
- **OUTPUT chain**
- **FORWARD chain**

### **NAT Table**

Includes the following chains:

- **PREROUTING chain**—transfers the destination IP address (DNAT).
- **POSTROUTING chain**—works after the routing process and before the Ethernet device process to transfer the source IP address (SNAT).
- **OUTPUT chain**—produces local packets.

### **Sub-Tables**

- **Source NAT (SNAT)**—changes the first source IP address of the packet.
- **Destination NAT (DNAT)**—changes the first destination IP address of the packet.
- **MASQUERADE**—a special form for SNAT. If one host can connect to the Internet, then the other computers that connect to this host can connect to the Internet when the computer does not have an actual IP address.
- **REDIRECT**—a special form of DNAT that re-sends packets to a local host independent of the destination IP address.

## **Mangle Table**

- **PREROUTING chain**—pre-processes packets before the routing process.
- **OUTPUT chain**—processes packets after the routing process.

Mangle tables can have one of three extensions—TTL, MARK, TOS.

## <span id="page-30-0"></span>**IPTABLES Hierarchy**

The following figure shows the IPTABLES hierarchy:

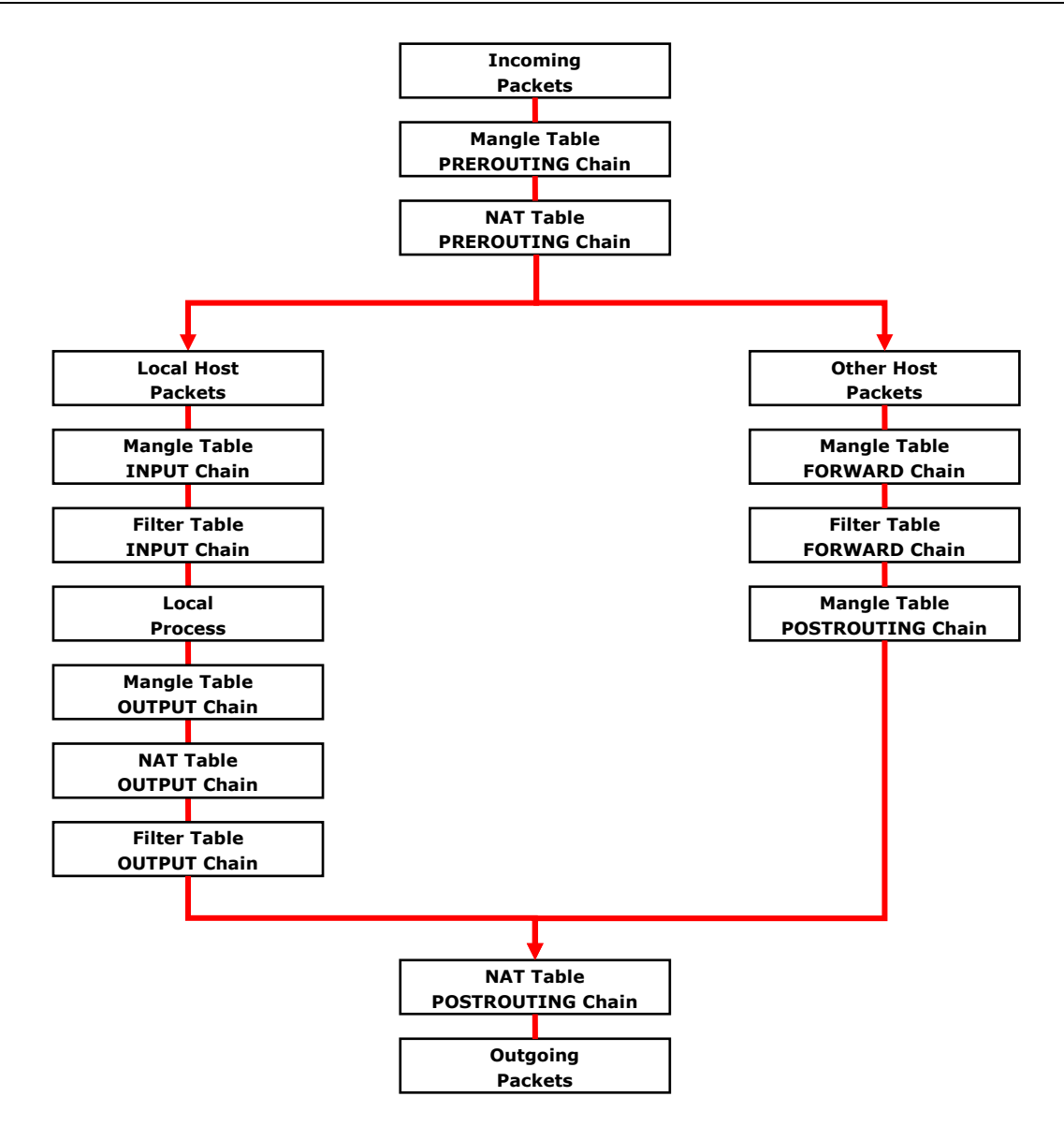

## <span id="page-31-0"></span>**iptables Modules**

The iptables supports the following sub-modules. Be sure to use the module that matches your application.

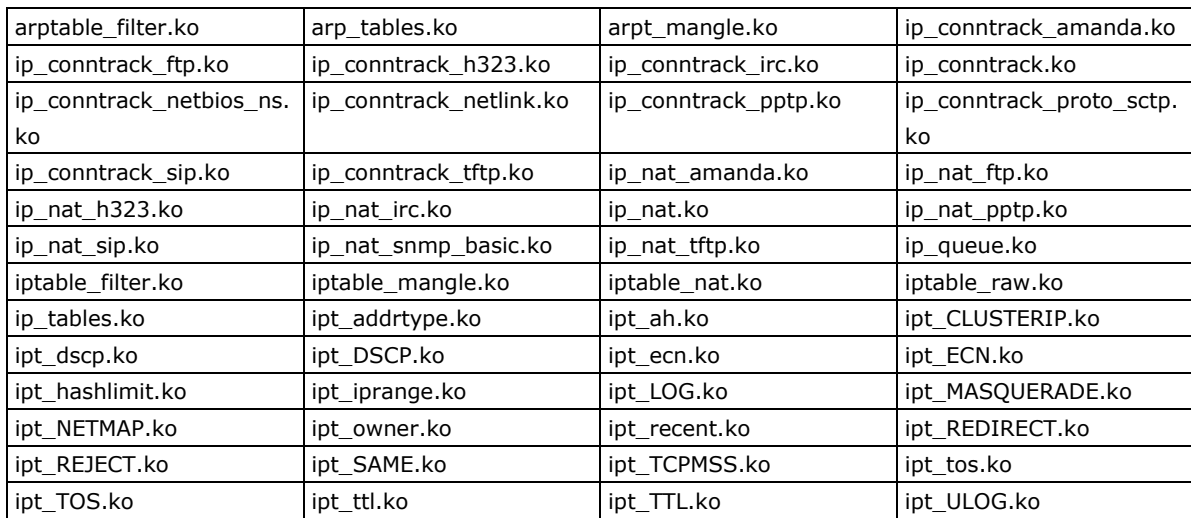

The basic syntax to enable and load an **iptables** module is as follows:

```
# lsmod
# modprobe ip_tables
# modprobe iptable_filter
# modprobe iptable_mangle
# modprobe iptable_nat
```
Use **lsmod** to check if the **ip\_tables** module has already been loaded in the DA-720-LX. Use **modprobe** to insert and enable the module.

Use **iptables**, **iptables-restore**, and **iptables-save** to maintain the database.

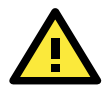

### **ATTENTION**

The iptables module can be used in packet filtering or network address translation. Be careful when setting up the **iptables** rules. If the rules are incorrect, remote hosts that connect via a LAN or PPP may be denied access. We recommend using the VGA console to set up the **iptables** module. Click on the following links for more information:

<http://www.linuxguruz.com/iptables/> [http://www.netfilter.org/documentation/HOWTO//packet-filtering-HOWTO.html](http://www.netfilter.org/documentation/HOWTO/packet-filtering-HOWTO.html)

Since the **iptables** command are complex, we have divided our discussion of the various rules into three categories: **Observe and erase chain rules**, **Define policy rules**, and **Append or delete rules**.

## <span id="page-32-0"></span>**Observe and Erase Chain Rules**

### **Usage**

### **# iptables [-t tables] [-L] [-n]**

-t tables: Table to manipulate (default: 'filter'); example: nat or filter.

- -L [chain]: List List all rules in selected chains. If no chain is selected, all chains are listed.
- -n: Numeric output of addresses and ports.

#### **# iptables [-t tables] [-FXZ]**

- -F: Flush the selected chain (all the chains in the table if none is listed).
- -X: Delete the specified user-defined chain.
- -Z: Set the packet and byte counters in all chains to zero.

### **Example**

#### **# iptables -L -n**

In this example, since we do not use the -t parameter, the system uses the default "filter" table. Three chains are included: INPUT, OUTPUT, and FORWARD. INPUT chains are accepted automatically, and all connections are accepted without being filtered.

```
# iptables –F
# iptables –X
```
**# iptables –Z**

### <span id="page-33-0"></span>**Define Policy for Chain Rules**

### **Usage**

### **# iptables [-t tables] [-P] [INPUT, OUTPUT, FORWARD, PREROUTING, OUTPUT, POSTROUTING] [ACCEPT, DROP]**

-P: Set the policy for the chain to the given target. INPUT: For packets coming into the DA-720-LX. OUTPUT: For locally-generated packets. FORWARD: For packets routed out through the DA-720-LX. PREROUTING: To alter packets as soon as they come in. POSTROUTING: To alter packets as they are about to be sent out.

### **Example**

```
#iptables –P INPUT DROP
#iptables –P OUTPUT ACCEPT
#iptables –P FORWARD ACCEPT
#iptables –t nat –P PREROUTING ACCEPT
#iptables –t nat –P OUTPUT ACCEPT
#iptables -t nat –P POSTROUTING ACCEPT
```
In this example, the policy accepts outgoing packets and denies incoming packets.

## <span id="page-33-1"></span>**Append or Delete Rules**

### **Usage**

### **# iptables [-t table] [-AI] [INPUT, OUTPUT, FORWARD] [-io interface] [-p tcp, udp, icmp, all] [-s IP/network] [--sport ports] [-d IP/network] [--dport ports] –j [ACCEPT. DROP]**

-A: Append one or more rules to the end of the selected chain.

- -I: Insert one or more rules in the selected chain as the given rule number.
- -i: Name of an interface via which a packet is going to be received.
- -o: Name of an interface via which a packet is going to be sent.
- -p: The protocol of the rule or of the packet to check.
- -s: Source address (network name, host name, network IP address, or plain IP address).
- --sport: Source port number.
- -d: Destination address.
- --dport: Destination port number.
- -j: Jump target. Specifies the target of the rules; i.e., how to handle matched packets.

For example, ACCEPT the packet, DROP the packet, or LOG the packet.

### **Examples**

Example 1: Accept all packets from the lo interface.

```
# iptables –A INPUT –i lo –j ACCEPT
```
Example 2: Accept TCP packets from 192.168.0.1.

```
# iptables –A INPUT –i eth0 –p tcp –s 192.168.0.1 –j ACCEPT
```
Example 3: Accept TCP packets from Class C network 192.168.1.0/24.

**# iptables –A INPUT –i eth0 –p tcp –s 192.168.1.0/24 –j ACCEPT**

Example 4: Drop TCP packets from 192.168.1.25.

**# iptables –A INPUT –i eth0 –p tcp –s 192.168.1.25 –j DROP**

Example 5: Drop TCP packets addressed for port 21.

**# iptables –A INPUT –i eth0 –p tcp --dport 21 –j DROP**

Example 6: Accept TCP packets from 192.168.0.24 to DA-720-LX's port 137, 138, 139

**# iptables –A INPUT –i eth0 –p tcp –s 192.168.0.24 --dport 137:139 –j ACCEPT**

Example 7: Log TCP packets that visit DA-720-LX's port 25.

**# iptables –A INPUT –i eth0 –p tcp --dport 25 –j LOG**

Example 8: Drop all packets from MAC address 01:02:03:04:05:06.

**# iptables –A INPUT –i eth0 –p all –m mac --mac-source 01:02:03:04:05:06 –j DROP**

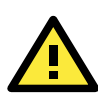

### **ATTENTION**

In Example 8, first run the **# modprobe ipt\_mac** command to load the ipt\_mac module.

## <span id="page-34-0"></span>**NAT (Network Address Translation)**

The NAT (Network Address Translation) protocol translates IP addresses used on one network into IP addresses used on a connecting network. One network is designated the inside network and the other is the outside network. Typically, the DA-720-LX connects several devices on a network and maps local inside network addresses to one or more global outside IP addresses, and un-maps the global IP addresses on incoming packets back into local IP addresses.

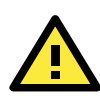

### **ATTENTION**

Click the following link for more information on NAT: [http://www.netfilter.org/documentation/HOWTO//packet-filtering-HOWTO.html](http://www.netfilter.org/documentation/HOWTO/packet-filtering-HOWTO.html)

### <span id="page-34-1"></span>**NAT Example**

The IP address of all packets leaving LAN1 are changed to **192.168.3.127** 

**NOTE** The **ipt\_MASQUERADE** module is required for the NAT function.

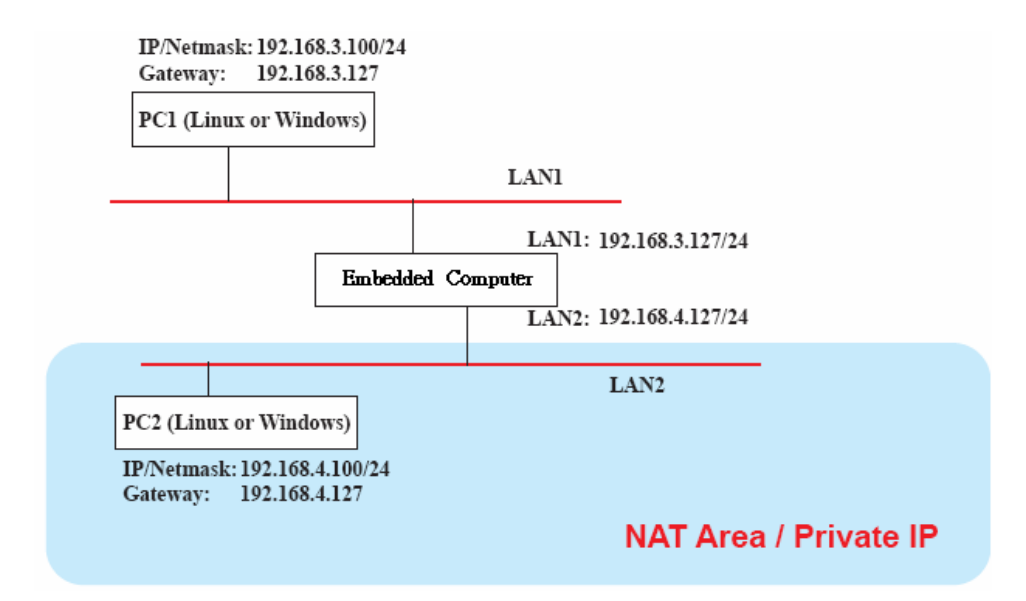

## <span id="page-35-0"></span>**Enabling NAT at Bootup**

In most real world situations, you will want to use a simple shell script to enable NAT when the DA-720-LX boots up. The following script is an example.

```
#!/bin/bash 
# If you put this shell script in the /home/nat.sh
# Remember to chmod 744 /home/nat.sh 
# Edit the rc.local file to make this shell startup automatically.
# vi /etc/rc.local 
# Add a line in the end of rc.local /home/nat.sh 
EXIF= "eth0" #This is an external interface for setting up a valid IP address.
EXNET= "192.168.4.0/24" #This is an internal network address.
# Step 1. Insert modules.
# Here 2> /dev/null means the standard error messages will be dump to null device.
modprobe ip_tables 2> /dev/null 
modprobe ip_nat_ftp 2> /dev/null 
modprobe ip_nat_irc 2> /dev/null 
modprobe ip_conntrack 2> /dev/null 
modprobe ip_conntrack_ftp 2> /dev/null 
modprobe ip_conntrack_irc 2> /dev/null 
# Step 2. Define variables, enable routing and erase default rules.
PATH=/bin:/sbin:/usr/bin:/usr/sbin:/usr/local/bin:/usr/local/sbin 
export PATH 
echo "1" > /proc/sys/net/ipv4/ip_forward 
/sbin/iptables -F 
/sbin/iptables -X 
/sbin/iptables -Z
/sbin/iptables -F -t nat 
/sbin/iptables -X -t nat 
/sbin/iptables -Z -t nat 
/sbin/iptables -P INPUT ACCEPT 
/sbin/iptables -P OUTPUT ACCEPT 
/sbin/iptables -P FORWARD ACCEPT 
/sbin/iptables -t nat -P PREROUTING ACCEPT 
/sbin/iptables -t nat -P POSTROUTING ACCEPT 
/sbin/iptables -t nat -P OUTPUT ACCEPT 
# Step 3. Enable IP masquerade.
```
**#ehco 1 > /proc/sys/net/ipv4/ip\_forward#modprobe ipt\_MASQUERADE#iptables –t nat – A POSTROUTING –o eth0 –j MASQUERADE**

## **PPP (Point-to-Point Protocol)**

PPP is used to run IP (Internet Protocol) and other network protocols over a serial link. PPP can be used for direct serial connections (using a null-modem cable) over a Telnet link, and links established using a modem over a telephone line.

Modem/PPP access is almost identical to connecting directly to a network through the embedded computer Ethernet port. Since PPP is a peer-to-peer system, the Linux operating system can use it to link two networks (or a local network to the Internet) to create a Wide Area Network (WAN).

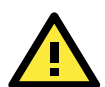

### **ATTENTION**

Click on the following links for more information about PPP: <http://tldp.org/HOWTO/PPP-HOWTO/index.html> <http://axion.physics.ubc.ca/ppp-linux.html>

### **Connecting to a PPP Server over a Simple Dial-up Connection**

The **pppd** command is used to connect to a PPP server by modem. Use this command for old PPP servers that prompt for a login name (replace "username" with the correct name) and password (replace "password" with the correct password). The **debug crtscts** and **defaultroute 192.1.1.17** parameters are optional.

**#pppd connect 'chat -v "" ATDT5551212 CONNECT ""login: username password: password' /dev/ ttyS0 115200 debug crtscts modem defaultroute 192.1.1.17**

If the PPP server does not prompt for the username and password, the **pppd** command should be entered as follows (replace "username" with the correct username and replace "password" with the correct password):

**#pppd connect 'chat -v "" ATDT5551212 CONNECT ""' user username password password /dev/ ttyS0 115200 crtscts modem**

The **pppd** command options are described below:

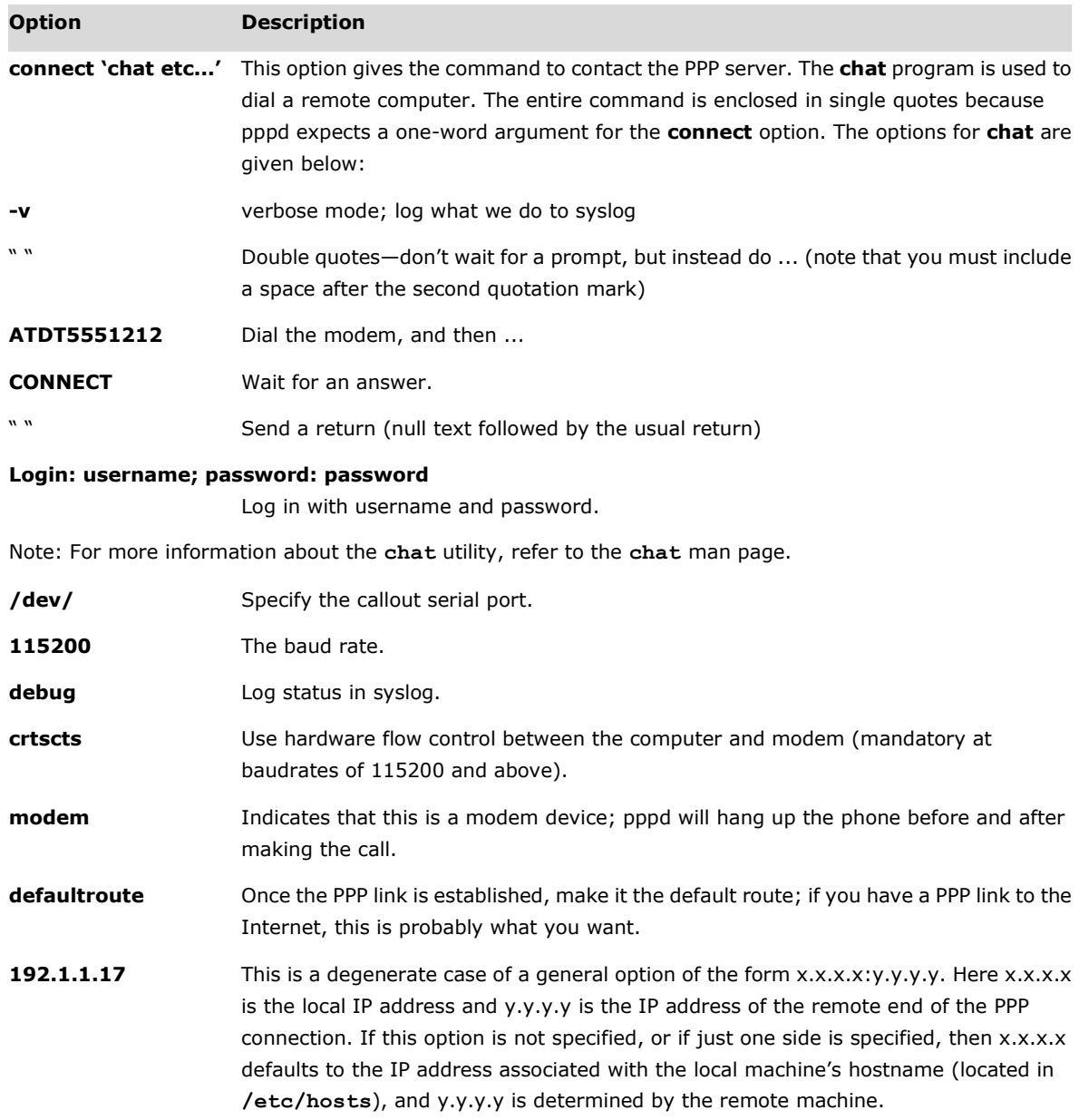

### **Connecting to a PPP Server over a Hard-wired Link**

If a username and password are not required, use the following command (note that **noipdefault** is optional):

**#pppd connect 'chat –v" " " " ' noipdefault /dev/ttyS0 19200 crtscts** 

If a username and password is required, use the following command (note that **noipdefault** is optional, and the username and password are both "root"):

**#pppd connect 'chat –v" " " " ' user root password root noipdefault /dev/ttyS0 19200 crtscts**

### **Checking the Connection**

Once you have set up a PPP connection, there are some steps you can take to test the connection. First, type:

#### **# /sbin/ifconfig**

Depending on your distribution, the command might be located elsewhere. After executing the command, you should be able to see all of the network interfaces that are up. The **ppp0** interface is one of the network interfaces that is displayed. The first IP address shown is the IP address of the computer, and **P-t-P address**  is the IP address of the server. The output should be similar to the following:

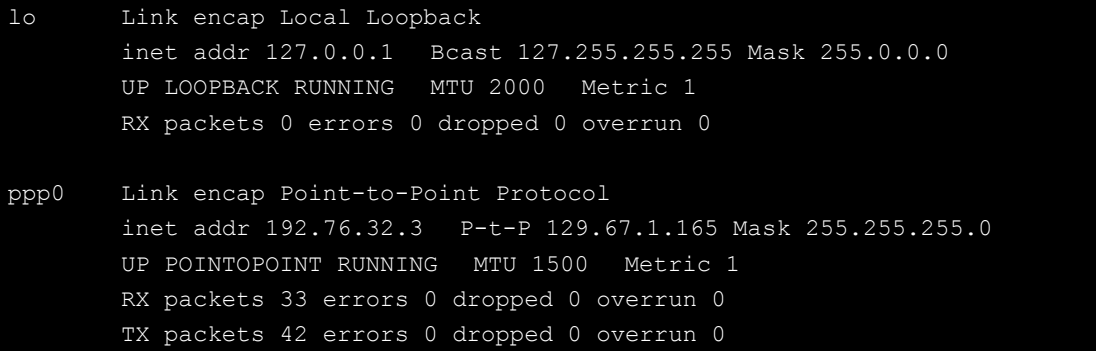

Now, type:

#### **# ping z.z.z.z**

Where z.z.z.z is the address of your name server. The output should be similar to the following:

```
Moxa:~# ping 129.67.1.165
PING 129.67.1.165 (129.67.1.165): 56 data bytes
64 bytes from 129.67.1.165: icmp_seq=0 ttl=225 time=268 ms
64 bytes from 129.67.1.165: icmp_seq=1 ttl=225 time=247 ms
64 bytes from 129.67.1.165: icmp_seq=2 ttl=225 time=266 ms
\wedgeC
--- 129.67.1.165 ping statistics ---
3 packets transmitted, 3 packets received, 0% packet loss
round-trip min/avg/max = 247/260/268 ms
Moxa:~#
```
Try typing:

**# netstat -nr**

You should see three routes similar to the following:

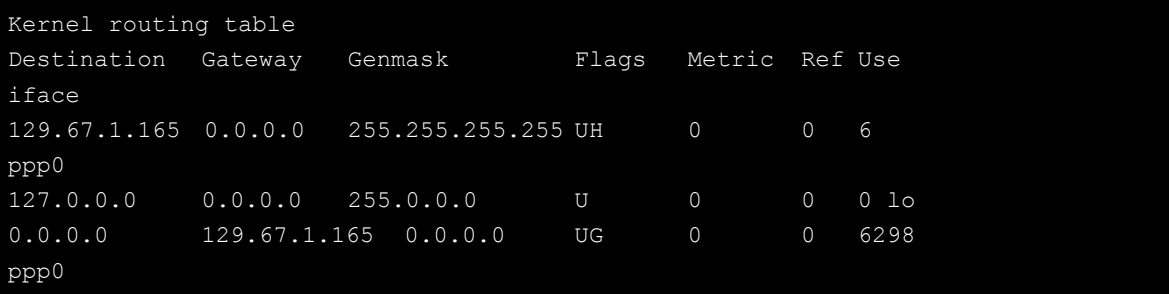

If your output looks similar but does not have the "destination 0.0.0.0" line (which refers to the default route used for connections), you may have run pppd without the **defaultroute** option. At this point, you can try using Telnet, FTP, or Finger services , bearing in mind that you will have to use numeric IP addresses unless you have configured **/etc/resolv.conf** correctly.

### **Setting up a Machine for Incoming PPP Connections**

### **Method 1: pppd dial-in with pppd commands**

This first example applies to using a modem, and requiring authorization with a username and password.

**#pppd /dev/ttyS0 115200 crtscts modem 192.168.16.1:192.168.16.2 login auth**

You should also add the following line to the file **/etc/ppp/pap-secrets**:

**\* \* "" \***

The first star (\*) lets everyone login. The second star (\*) lets every host connect. The pair of double quotation marks ("") indicates that the file **/etc/passwd** can be used to check the password. The last star (\*) is to let any IP connect.

The following example does not check the username and password:

```
# pppd/dev/ttyS0 115200 crtscts modem 192.168.16.1:192.168.16.2
```
#### **Method 2: pppd dial-in with pppd script**

Configure a dial-in script **/etc/ppp/peer/dialin**

```
# You usually need this if there is no PAP authentication
noauth
#auth
#login
# The chat script (be sure to edit that file, too!)
init "/usr/sbin/chat -v -f /etc/ppp/ppp-ttyS0.chat"
# Set up routing to go through this PPP link
defaultroute
# Default modem (you better replace this with /dev/ttySx!)
/dev/ttyS0
# Speed
115200
# Keep modem up even if connection fails
persist
crtscts
modem
192.168.16.1:192.168.16.2
debug
-detach
```
Configure the chat script **/etc/ppp/ppp-ttyS0.chat**

```
SAY 'Auto Answer ON\n'
'' ATS0=1
```
Start the **pppd** dial-in service.

pppd call dialin

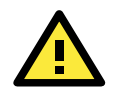

#### **ATTENTION**

If you would like to have auto dial-in service, you can launch the dial-in service in **/etc/inittab** with the **respawn** command.

```
Moxa:~# mount -o remount, rw /dev/sda1 /
Moxa:~# echo "p0:2345:respawn:pppd call dialin" >> /etc/inittab
Moxa:~# umount /
```
## **PPPoE**

Use the following procedure to configure PPPoE:

- 1. Connect the DA-720-LX's LAN port to an ADSL modem with a cross-over cable, HUB, or switch.
- 2. Log in to the DA-720-LX as the root user. Edit the file /etc/ppp/chap-secrets and add the following: **"username@hinet.net" \* "password" \***

```
# Secrets for authentication using CHAP
# client server secret IP addresses
# PPPOE example, if you want to use it, you need to unmark it and modify it
"username@hinet.net" * "password" *
```
**username@hinet.net** is the username obtained from the ISP to log in to the ISP account. **password** is the corresponding password for the account.

```
Edit the file /etc/ppp/pap-secrets and add the following:
"username@hinet.net" * "password" *
```

```
# ATTENTION: The definitions here can allow users to login without a
# password if you don't use the login option of pppd! The mgetty Debian
# package already provides this option; make sure you don't change that.
# INBOUND connections
# Every regular user can use PPP and has to use passwords from /etc/passwd
      hostname ""
"username@hinet.net" * "password" *
# UserIDs that cannot use PPP at all. Check your /etc/passwd and add any
# other accounts that should not be able to use pppd!
guest hostname w \star wmaster hostname \frac{m * m}{m} -
root hostname w \star w -
support hostname w \star wstats hostname ***# OUTBOUND connections
```
**username@hinet.net** is the username obtained from the ISP to log in to the ISP account; **password** is the corresponding password for the account.

Edit the file **/etc/ppp/options** and add the following line: **plugin rp-pppoe**

# received. Note: it is not advisable to use this option with the persist # option without the demand option. If the active-filter option is given, # data packets which are rejected by the specified activity filter also # count as the link being idle. #idle <n> # Specifies how many seconds to wait before re-initiating the link after # it terminates. This option only has any effect if the persist or demand # option is used. The holdoff period is not applied if the link was # terminated because it was idle. #holdoff <n> # Wait for up n milliseconds after the connect script finishes for a valid # PPP packet from the peer. At the end of this time, or when a valid PPP # packet is received from the peer, pppd will commence negotiation by # sending its first LCP packet. The default value is 1000 (1 second). # This wait period only applies if the connect or pty option is used. #connect-delay <n> # Load the pppoe plugin plugin rp-pppoe.so # ---<End of File>---

3. If you use LAN1 to connect to the ADSL modem, add the file **/etc/ppp/options.eth0**, if you use LAN2 to connect to the ADSL modem, add **/etc/ppp/options.eth1**, etc.

```
name username@hinet.net
mtu 1492
mru 1492
defaultroute
noipdefault
"/etc/ppp/options.eth0" 5 lines, 67 characters
```
Type your username (the one you set in the **/etc/ppp/pap-secrets and /etc/ppp/chap-secrets** files) after the **name** option. You may add other options as needed.

4. Set up DNS.

If you are using DNS servers supplied by your ISP, edit the file **/etc/resolv.conf** by adding the following lines of code:

```
nameserver ip_addr_of_first_dns_server
nameserver ip_addr_of_second_dns_server
```
For example:

**nameserver 8.8.8.8 nameserver 8.8.4.4**

```
Moxa:/etc# cat resolv.conf
#
# resolv.conf This file is the resolver configuration file
# See resolver(5).
#
nameserver 8.8.8.8
nameserver 8.8.4.4
Moxa:/etc#
```
Use the following command to create a **PPoE** connection: **#pppd eth0**

- 5. The ADSL modem is connected to the **LAN1** port, which is named **eth0**. If the ADSL modem is connected to **LAN2**, use **eth1**, etc.
- 6. Type **#ifconfig ppp0** to check if the connection is OK. If the connection is OK, you should see the IP address of ppp0. Use **#ping** to test the IP address.

```
ppp0 Link encap Point-to-Point Protocol
       inet addr 192.76.32.3 P-t-P 129.67.1.165 Mask 255.255.255.0
       UP POINTOPOINT RUNNING MTU 1500 Metric 1
       RX packets 33 errors 0 dropped 0 overrun 0
       TX packets 42 errors 0 dropped 0 overrun 0
```
7. If you want to disconnect the connection, use the **kill** command to stop the **pppd** process.

## **NFS (Network File System) Client**

The Network File System (NFS) is used to mount a disk partition on a remote machine (as if it were on a local hard drive), allowing fast, and seamless sharing of files across a network. NFS allows you to develop applications for the DA-720-LX without worrying about the amount of disk space that will be available. The DA-720-LX only supports NFS client protocol.

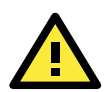

### **ATTENTION**

Click on the following links for more information about NFS: <http://www.ietf.org/rfc/rfc1213.txt> <http://www.faqs.org/rfcs/rfc1317.html>

The following procedures illustrate how to mount a remote NFS Server:

1. Scan the NFS Server's shared directory:

```
#showmount –e HOST
    showmount: Shows the mount information of an NFS Server
    -e: Shows the NFS Server's export list.
    HOST: IP address or DNS address
2. Establish a mount point on the NFS Client site:
```
**#mkdir –p /home/nfs/public**

3. Mount the remote directory to a local directory:

**# mount -t nfs -o nolock 192.168.3.100:/home/public /home/nfs/public** (This is where 192.168.3.100 is the example IP address of the NFS server.)

## **SNMP (Simple Network Management Protocol)**

The DA-720-LX comes with the SNMP v2c (Simple Network Management Protocol) software package. The **snmpd** service is disabled by default. You can use the following command to enable it:

```
moxa@Moxa:~# sudo systemctl enable snmpd
```
The snmpd configuration is at **/etc/snmp/snmpd.conf**. You can configure the snmpd listening address and port only from the local system to all interfaces.

```
# /etc/snmp/snmpd.conf
 # ...
 Listen for connections from the local system only
agentAddress udp:127.0.0.1:161
# Listen for connections on all interfaces (both IPv4 *and* IPv6)
agentAddress udp:161,udp6:[::1]:161
```
Then restart the snmpd service.

moxa@Moxa:~# sudo systemctl restart snmpd

The following example shows an SNMP agent responding to a query from the SNMP browser on the host site:

```
iso.3.6.1.2.1.1.1.0 = STRING: "Linux Moxa 4.6.0-0.bpo.1-amd64 #1 SMP Debian 
4.6.4-1~bpo8+1 (2016-08-11) x86_64"
iso.3.6.1.2.1.1.2.0 = OID: iso.3.6.1.4.1.8691.12.720
iso.3.6.1.2.1.1.3.0 = Timeticks: (163) 0:00:01.63
iso.3.6.1.2.1.1.4.0 = STRING: "Moxa Inc., Embedded Computing Business. 
<www.moxa.com>"
iso.3.6.1.2.1.1.5.0 = STRING: "Moxa"
iso.3.6.1.2.1.1.6.0 = STRING: "Fl.4, No.135, Lane 235, Baoquao Rd., Xindian Dist., 
New Taipei City, Taiwan, R.O.C."
iso.3.6.1.2.1.1.7.0 = INTEGER: 72
iso.3.6.1.2.1.1.8.0 = Timeticks: (4) 0:00:00.04
iso.3.6.1.2.1.1.9.1.2.1 = OID: iso.3.6.1.6.3.11.3.1.1
iso.3.6.1.2.1.1.9.1.2.2 = OID: iso.3.6.1.6.3.15.2.1.1iso.3.6.1.2.1.1.9.1.2.3 = OID: iso.3.6.1.6.3.10.3.1.1
iso.3.6.1.2.1.1.9.1.2.4 = OID: iso.3.6.1.6.3.1
iso.3.6.1.2.1.1.9.1.2.5 = OID: iso.3.6.1.2.1.49
iso.3.6.1.2.1.1.9.1.2.6 = OID: iso.3.6.1.2.1.4
iso.3.6.1.2.1.1.9.1.2.7 = OID: iso.3.6.1.2.1.50iso.3.6.1.2.1.1.9.1.2.8 = OID: iso.3.6.1.6.3.16.2.2.1
iso.3.6.1.2.1.1.9.1.2.9 = OID: iso.3.6.1.6.3.13.3.1.3
iso.3.6.1.2.1.1.9.1.2.10 = OID: iso.3.6.1.2.1.92
iso.3.6.1.2.1.1.9.1.3.1 = STRING: "The MIB for Message Processing and Dispatching."
iso.3.6.1.2.1.1.9.1.3.2 = STRING: "The management information definitions for the 
SNMP User-based Security Model."
iso.3.6.1.2.1.1.9.1.3.3 = STRING: "The SNMP Management Architecture MIB."
iso.3.6.1.2.1.1.9.1.3.4 = STRING: "The MIB module for SNMPv2 entities"
iso.3.6.1.2.1.1.9.1.3.5 = STRING: "The MIB module for managing TCP implementations"
iso.3.6.1.2.1.1.9.1.3.6 = STRING: "The MIB module for managing IP and ICMP 
implementations"
iso.3.6.1.2.1.1.9.1.3.7 = STRING: "The MIB module for managing UDP implementations"
iso.3.6.1.2.1.1.9.1.3.8 = STRING: "View-based Access Control Model for SNMP."
iso.3.6.1.2.1.1.9.1.3.9 = STRING: "The MIB modules for managing SNMP Notification,
```

```
plus filtering."
iso.3.6.1.2.1.1.9.1.3.10 = STRING: "The MIB module for logging SNMP Notifications."
iso.3.6.1.2.1.1.9.1.4.1 = Timeticks: (4) 0:00:00.04
iso.3.6.1.2.1.1.9.1.4.2 = Timeticks: (4) 0:00:00.04
iso.3.6.1.2.1.1.9.1.4.3 = Timeticks: (4) 0:00:00.04
iso.3.6.1.2.1.1.9.1.4.4 = Timeticks: (4) 0:00:00.04
iso.3.6.1.2.1.1.9.1.4.5 = Timeticks: (4) 0:00:00.04
iso.3.6.1.2.1.1.9.1.4.6 = Timeticks: (4) 0:00:00.04
iso.3.6.1.2.1.1.9.1.4.7 = Timeticks: (4) 0:00:00.04
iso.3.6.1.2.1.1.9.1.4.8 = Timeticks: (4) 0:00:00.04
iso.3.6.1.2.1.1.9.1.4.9 = Timeticks: (4) 0:00:00.04
iso.3.6.1.2.1.1.9.1.4.10 = Timeticks: (4) 0:00:00.04
iso.3.6.1.2.1.25.1.1.0 = Timeticks: (55237) 0:09:12.37
iso.3.6.1.2.1.25.1.2.0 = Hex-STRING: 07 E0 09 13 03 0B 2F 00 2D 04 00
iso.3.6.1.2.1.25.1.3.0 = INTEGER: 393216
iso.3.6.1.2.1.25.1.4.0 = STRING: "BOOT IMAGE://boot/vmlinuz-4.6.0-0.bpo.1-amd64root=LABEL=root ro initrd=/install/initrd.gz quiet 8250.nr_uarts=2
"
iso.3.6.1.2.1.25.1.5.0 = Gauge32: 2
iso.3.6.1.2.1.25.1.6.0 = Gauge32: 24
iso.3.6.1.2.1.25.1.7.0 = INTEGER: 0
iso.3.6.1.2.1.25.1.7.0 = No more variables left in this MIB View (It is past the 
end of the MIB tree)
```
To remove the moxa-snmp-da-720 package, use the following command:

```
moxa@Moxa:~$ sudo dpkg -r moxa-snmp-da-682a
(Reading database ... 31739 files and directories currently installed.)
Removing moxa-snmp-da-682a ...
Stopping Moxa SNMP ...
Stopping Moxa SNMP OK
update-rc.d: using dependency based boot sequencing
```
## **OpenVPN**

### **Install the openvpn**

OpenVPN is a community VPN software. You can install it by this command.

moxa@Moxa:~\$ sudo apt-get install openvpn

OpenVPN provides two types of tunnels for implementing VPNs: **Routed IP Tunnels** and **Bridged Ethernet Tunnels**.

An Ethernet bridge is used to connect different Ethernet networks together. The Ethernets are bundled into one bigger, "logical" Ethernet. Each Ethernet corresponds to one physical interface (or port) that is connected to the bridge.

On each OpenVPN machine, you should carry out configurations in the **/etc/openvpn** directory, where script files and key files reside. Once established, all operations will be performed in that directory.

### **Ethernet Bridging for Private Networks on Different Subnets**

1. Set up four machines, as shown in the following diagram:

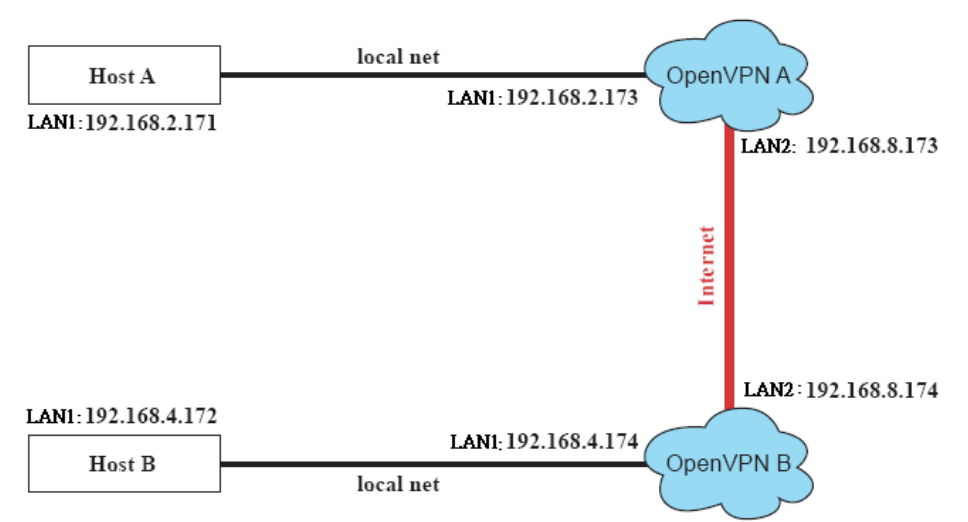

Host A represents the machine that belongs to OpenVPN A, and Host B represents the machine that belongs to OpenVPN B. The two remote subnets are configured for a different range of IP addresses. When this configuration is moved to a public network, the external interfaces of the OpenVPN machines should be configured for static IPs, or connected to another device (such as a firewall or DSL box) first.

2. Generate a preset shared key by typing the following command:

```
# openvpn --genkey --secret secrouter.key
```
- 3. Copy the file that is generated to the OpenVPN machine:
	- **# scp /etc/openvpn/secrouter.key 192.168.8.174:/etc/openvpn**

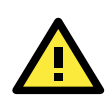

#### **ATTENTION**

A pre-shared key is located in **/etc/openvpn/secrouter.key**. You can use it for testing purposes. We suggest creating a new key for commercial purposes.

4. On machine OpenVPN A, modify the remote address in configuration file **/etc/openvpn/tap0-br.conf**.

```
# point to the peer
remote 192.168.8.174
dev tap0
port 1194
secret /etc/openvpn/secrouter.key
cipher DES-EDE3-CBC
auth MD5
tun-mtu 1500
tun-mtu-extra 64
ping 40
up /etc/openvpn/tap0-br.sh
#comp-lzo
```
5. Next, modify the routing table in **/etc/openvpn/tap0-br.sh script**.

```
#--------------------------Start---------------------------
#!/bin/sh
# value after "-net" is the subnet behind the remote peer
route add -net 192.168.4.0 netmask 255.255.255.0 dev br0
               #----------------------------end---------------------------
```
6. And then configure the bridge interface in **/etc/openvpn/bridge**.

```
#!/bin/bash
# Create global variables
# Define Bridge Interface
br="br0"
# Define list of TAP interfaces to be bridged,
# for example tap="tap0 tap1 tap2".
tap="tap0"
# Define physical ethernet interface to be bridged
# with TAP interface(s) above.
eth="eth1"
eth ip="192.168.8.173"
eth_netmask="255.255.255.0"
eth broadcast="192.168.8.255"
#gw="192.168.8.174"
```
- 7. Start the bridge script file to configure the bridge interface:
	- **# /etc/openvpn/bridge restart**
- 8. On machine OpenVPN B, modify the remote address in configuration file **/etc/openvpn/tap0-br.conf.**

```
# point to the peer
remote 192.168.8.173
dev tap0
secret /etc/openvpn/secrouter.key
cipher DES-EDE3-CBC
auth MD5
tun-mtu 1500
tun-mtu-extra 64
ping 40
up /etc/openvpn/tap0-br.sh
#comp-lzo
```
9. Next modify the routing table in **/etc/openvpn/tap0-br.sh script** file.

```
#----------------------------------Start-----------------------------
#!/bin/sh
# value after "-net" is the subnet behind the remote peer
route add -net 192.168.2.0 netmask 255.255.255.0 dev br0
#---------------------------------- end -----------------------------
```
10. Then configure the bridge interface in **/etc/openvpn/bridge**.

```
#!/bin/bash
# Create global variables
# Define Bridge Interface
br="br0"
# Define list of TAP interfaces to be bridged,
# for example tap="tap0 tap1 tap2".
tap="tap0"
# Define physical ethernet interface to be bridged
# with TAP interface(s) above.
eth="eth1"
eth_ip="192.168.8.174"
eth_netmask="255.255.255.0"
```

```
eth broadcast="192.168.8.255"
#gw="192.168.8.173"
```
11. Start the bridge script file to configure the bridge interface.

```
# /etc/openvpn/bridge restart
```
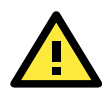

### **ATTENTION**

Select cipher and authentication algorithms by specifying cipher and auth. To see which algorithms are available, type:

```
# openvpn --show-ciphers
```
**# openvpn --show-auths**

12. Start both OpenVPN peers on machine OpenVPN A and OpenVPN B.

```
# openvpn --config /etc/openvpn/tap0-br.conf&
```
If you see the line **Peer Connection Initiated with 192.168.8.173:5000** on each machine, the connection between OpenVPN machines has been established successfully on UDP port 5000.

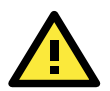

#### **ATTENTION**

You can create link symbols to start the OpenVPN service at boot time:

**# ln -sf /etc/init.d/openvpn /etc/rc2.d/S16openvpn**

To stop the service, you should create these links:

- **# ln -sf /etc/init.d/openvpn /etc/rc0.d/K80openvpn**
- **# ln -sf /etc/init.d/openvpn /etc/rc6.d/K80openvpn**
- 13. On each OpenVPN machine, check the routing table by typing the **# route** command

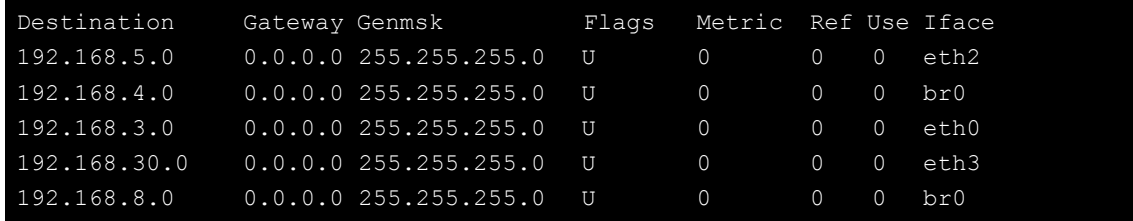

Interface **eth1** and device **tap0** both connect to the bridging interface, and the virtual device **tun** sits on top of **tap0**. This ensures that all traffic coming to this bridge from internal networks connected to interface eth1 write to the TAP/TUN device that the OpenVPN program monitors. Once the OpenVPN program detects traffic on the virtual device, it sends the traffic to its peer.

14. To create an indirect connection to Host B from Host A, you need to add the following routing item:

**# route add –net 192.168.4.0 netmask 255.255.255.0 dev eth0**

To create an indirect connection to Host A from Host B, you need to add the following routing item: **# route add –net 192.168.2.0 netmask 255.255.255.0 dev eth0**

Now ping Host B from Host A by typing: **# ping 192.168.4.174**

A successful **ping** command indicates that you have created a VPN system that only allows authorized users from one internal network to access users at the remote site. For this system, all data is transmitted by UDP packets on port 5000 between OpenVPN peers.

- 15. To shut down OpenVPN programs, type the command:
	- **# killall -TERM openvpn**

### **Ethernet Bridging for Private Networks on the Same Subnet**

1. Set up four machines, as shown in the following diagram:

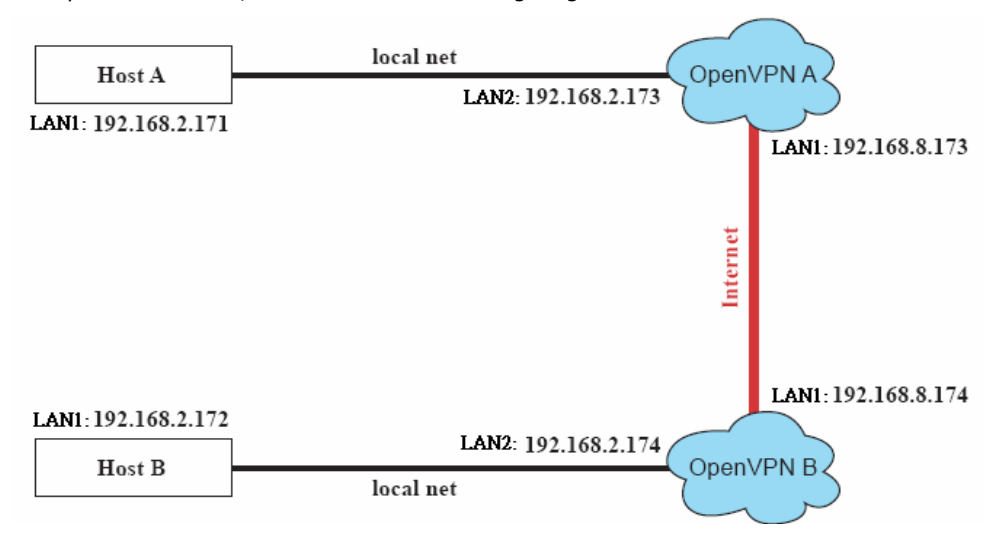

2. The configuration procedure is almost the same as for the previous example. The only difference is that you will need to comment out the parameter **up** in **/etc/openvpn/tap0-br.conf** of OpenVPN A and **/etc/openvpn/tap0-br.conf** of OpenVPN B.

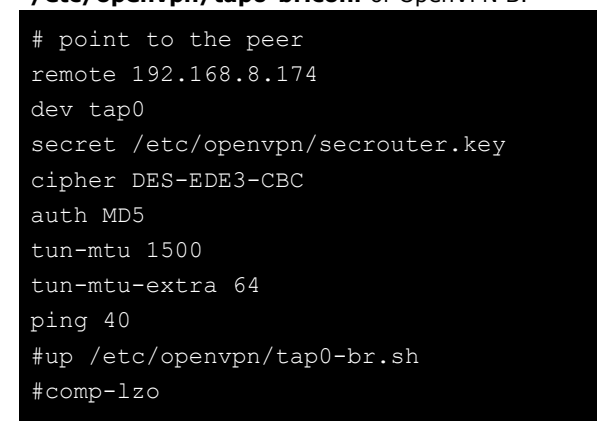

### **Routed IP**

1. Set up four machines, as shown in the following diagram:

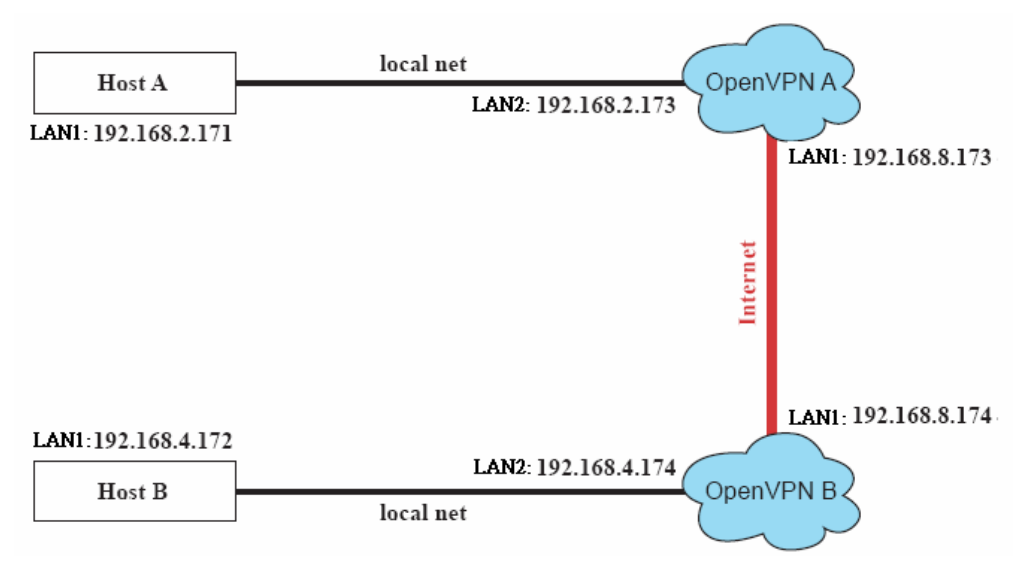

2. On machine OpenVPN A, modify the remote address in configuration file **/etc/openvpn/tun.conf**.

```
# point to the peer
remote 192.168.8.174
dev tun
secret /etc/openvpn/secrouter.key
cipher DES-EDE3-CBC
auth MD5
tun-mtu 1500
tun-mtu-extra 64
ping 40
ifconfig 192.168.2.173 192.168.4.174
up /etc/openvpn/tun.sh
```
3. Next, modify the routing table in script file **/etc/openvpn/tun.sh**.

```
#---------------------------Start----------------------------
#!/bin/sh
# value after "-net" is the subnet behind the remote peer
route add -net 192.168.2.0 netmask 255.255.255.0 gw $5
             #----------------------------end-----------------------------
```
4. On machine OpenVPN B, modify the remote address in configuration file **/etc/openvpn/tun.conf**.

```
# point to the peer
remote 192.168.8.173
dev tun
secret /etc/openvpn/secrouter.key
cipher DES-EDE3-CBC
auth MD5
tun-mtu 1500
tun-mtu-extra 64
ping 40
ifconfig 192.168.4.174 192.168.2.173
up /etc/openvpn/tun.sh
```
And then modify the routing table in script file **/etc/openvpn/tun.sh**.

```
#--------------------------Start----------------------------
#!/bin/sh
# value after "-net" is the subnet behind the remote peer
route add -net 192.168.2.0 netmask 255.255.255.0 gw $5
      #---------------------------end-----------------------------
```
The first argument of parameter **ifconfig** is the local internal interface and the second argument is the internal interface at the remote peer.

**\$5** is the argument that the OpenVPN program passes to the script file. Its value is the second argument of **ifconfig** in the configuration file.

5. Check the routing table after you run the OpenVPN programs, by typing the **# route** command.

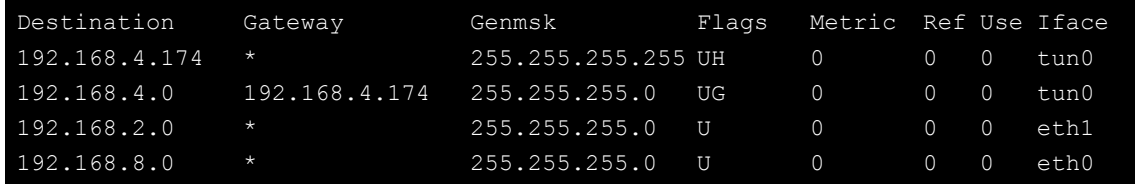

**4**

# **4. Programming Guide**

The following topics are covered in this chapter:

- **[Device API](#page-52-0)**
- **[RTC \(Real Time Clock\)](#page-52-1)**
- **[UART](#page-52-2)**
- **[Programmable LED, Power Indicator, and Relay control](#page-53-0)**
- **[WDT \(Watch Dog Timer\)](#page-54-0)**
	- $\triangleright$  [Introduction](#page-54-1)
	- [Watchdog Usage](#page-54-2)
	- $\triangleright$  [How the WDT Works](#page-54-3)
	- > [The Watchdog Device IOCTL Commands](#page-56-0)
	- $\triangleright$  [Examples](#page-57-0)

### <span id="page-52-0"></span>**Device API**

The DA-720 supports control devices with the **ioctl** system API. The interface is shown below:

```
int ioctl(int d, int request,…); 
Input: 
    <d> open device node return file handle 
   <request> argument in or out
```
Refer to desktop Linux's man page for detailed documentation:

**#man ioctl**

## <span id="page-52-1"></span>**RTC (Real Time Clock)**

The device node is located at **/dev/rtc**. The DA-720-LX supports standard Linux simple RTC control. You must include **<linux/rtc.h>**.

1. Function: RTC\_RD\_TIME

```
int ioctl(fd, RTC RD TIME, struct rtc time *time);
Description: read time information from the RTC. It will return the value on 
argument 3.
```
2. Function: RTC\_SET\_TIME

```
int ioctl(fd, RTC SET TIME, struct rtc time *time);
Description: set RTC time. Argument 3 will be passed to RTC.
```
## <span id="page-52-2"></span>**UART**

The normal tty device nodes are **/dev/ttyS0** and **/det/ttyS1**. The DA-720 supports standard Linux terminal I/Os (termios) control functions for serial ports. The **setinterface** utility can be used to configure the RS-232/422/485 mode. By default, the serial interface is set to RS-232.

#### **setinterface device-node [interface-no]**

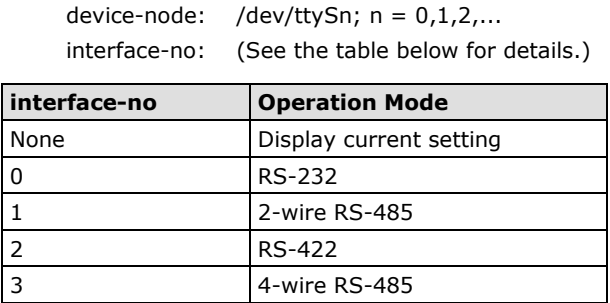

For example, use the following commands to set **/dev/ttyM0** to **RS-422**:

```
Moxa:~# setinterface /dev/ttyS0 2
Moxa:~# setinterface /dev/ttyS0
Now setting is RS422 interface.
Moxa:~#
```
## <span id="page-53-0"></span>**Programmable LED, Power Indicator, and Relay control**

Digital Output channels can be set to high or low. The channels are controlled by /sys file. The mapping table for programmable LEDs and relay is given below:

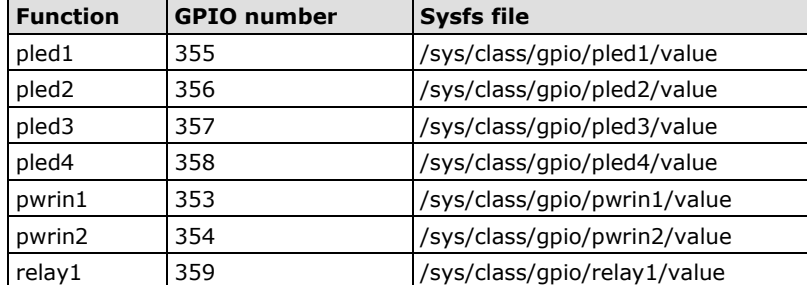

The Programmable LED, Power Indicator, and Relay can be accessed via /sys/class/gpio/gpioN/value. All the GPIO sysfs files have been exported by

/etc/systemd/system/multi-user.target.wants/mx\_gpio\_export.service at boot sequence. You don't need to export the GPIO entry. You can use the **echo** command to control the GPIO directly in a shell program.

To set pled1 to status low:

moxa@Moxa:~# sudo echo 0 > /sys/class/gpio/pled1/value

To set pled1 to status high:

moxa@Moxa:~# sudo echo 1 > /sys/class/gpio/pled1/value

To read the pled1 status:

```
moxa@Moxa:~# sudo cat /sys/class/gpio/pled1/value
```
To control the relay:

moxa@Moxa:~# sudo echo "0" > /sys/class/gpio/relay1/value

<...Wait relay activated ... >

moxa@Moxa:~# sudo echo "1" > /sys/class/gpio/relay1/value

To set the pled1 value in C:

sprint(buf, "/sys/class/gpio/pled%d/value", gpio);

 $fd = open(buf, O_MRONLY);$ 

// Set GPIO high status write(fd, "1", 1); // Set GPIO low status write(fd, "0", 1);

close(fd);

To get the value of pwrind1 in C:

```
Sprint(buf, "/sys/class/gpio/pwrind%d/value", gpio);
fd = open(buf, O RDOMLY);read(fd, &value, 1); 
if(value == '0') // Current GPIO status low
else
     // Current GPIO status high
close(fd);
```
## <span id="page-54-0"></span>**WDT (Watch Dog Timer)**

### <span id="page-54-1"></span>**Introduction**

The WDT works like a watchdog function, and can be enabled or disabled. When the WDT function is enabled and the application does not acknowledge it, the system will reboot.

### <span id="page-54-2"></span>**Watchdog Usage**

You can set the acknowledge time from a minimum of 1 sec to a maximum of 1day.The default is 60 seconds. So, if the watchdog daemon crashes, the system will reboot after the timeout period has passed.

### <span id="page-54-3"></span>**How the WDT Works**

Debian project supports a watchdog daemon. The watchdog daemon checks if your system is still working. If programs are no longer executed it will perform the hard reset of the system. The standard watchdog driver and package have been installed in the system. If you need to run the watchdog once the system boots up, you can use the **insserv** command to enable the watchdog function.

```
moxa@Moxa:~# sudo insserv -v -d wd_keepalive
insserv: enable service ../init.d/wd_keepalive -> 
/etc/init.d/../rc2.d/S01wd keepalive
insserv: enable service ../init.d/wd keepalive ->
/etc/init.d/../rc3.d/S01wd_keepalive
insserv: enable service ../init.d/wd_keepalive -> 
/etc/init.d/../rc4.d/S01wd keepalive
insserv: enable service ../init.d/wd keepalive ->
/etc/init.d/../rc5.d/S01wd keepalive
insserv: creating .depend.boot
insserv: creating .depend.start
insserv: creating .depend.stop
moxa@Moxa:~$ sudo insserv -v -d watchdog
[sudo] password for moxa:
insserv: enable service ../init.d/watchdog -> /etc/init.d/../rc0.d/K01watchdog
```
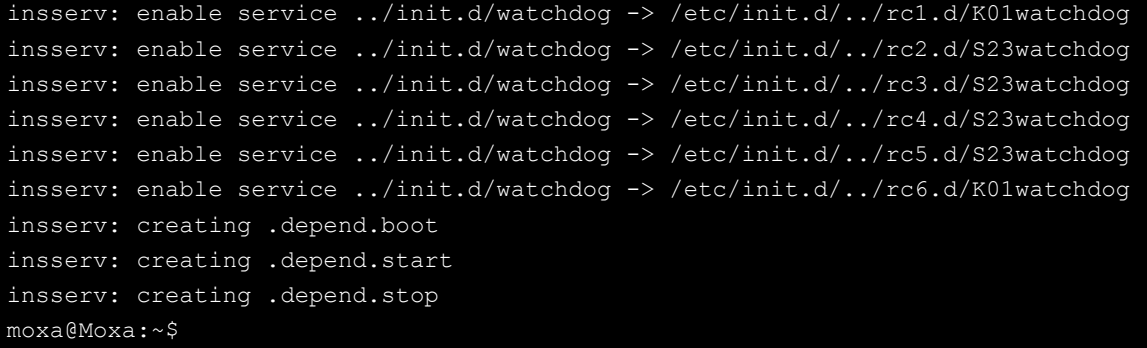

The watchdog configuration file is **/etc/watchdog.conf**. Currently we configure the watchdog daemon to acknowledge the watchdog device in 60 seconds. The **realtime** parameter in the configuration file is used to specify if the watchdog is locked in memory (**yes**=lock) so as to prevent a delay in watchdog acknowledge. You can configure the **watchdog.conf** file to enable the watchdog as per the system requirement.

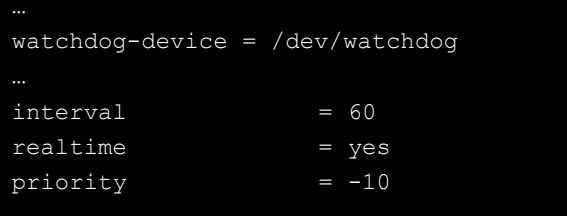

If you want to remove it from run-level, you can use this command:

```
moxa@Moxa:~# sudo insserv -v -r watchdog
insserv: remove service /etc/init.d/../rc0.d/K01watchdog
insserv: remove service /etc/init.d/../rc1.d/K01watchdog
insserv: remove service /etc/init.d/../rc2.d/S05watchdog
insserv: remove service /etc/init.d/../rc3.d/S05watchdog
insserv: remove service /etc/init.d/../rc4.d/S05watchdog
insserv: remove service /etc/init.d/../rc5.d/S05watchdog
insserv: remove service /etc/init.d/../rc6.d/K01watchdog
insserv: creating .depend.boot
insserv: creating .depend.start
insserv: creating .depend.stop
moxa@Moxa:~# sudo insserv -v -r wd_keepalive
insserv: remove service /etc/init.d/../rc2.d/S01wd_keepalive
insserv: remove service /etc/init.d/../rc3.d/S01wd_keepalive
insserv: remove service /etc/init.d/../rc4.d/S01wd_keepalive
insserv: remove service /etc/init.d/../rc5.d/S01wd_keepalive
insserv: creating .depend.boot
insserv: creating .depend.start
insserv: creating .depend.stop
```
## <span id="page-56-0"></span>**The Watchdog Device IOCTL Commands**

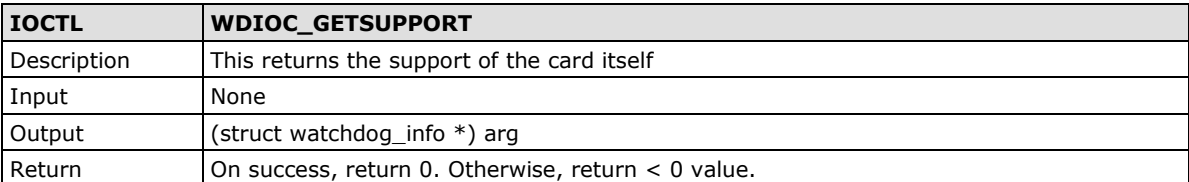

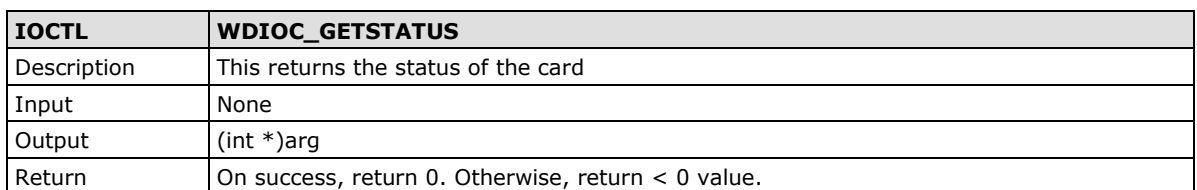

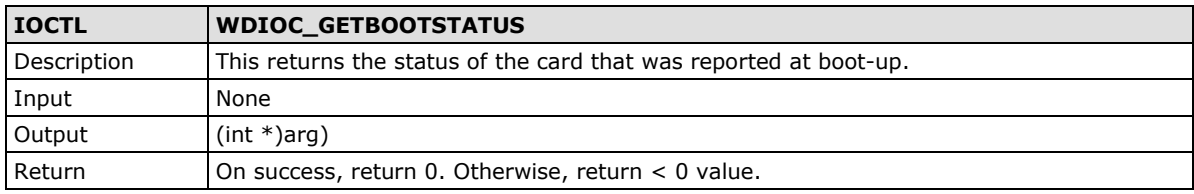

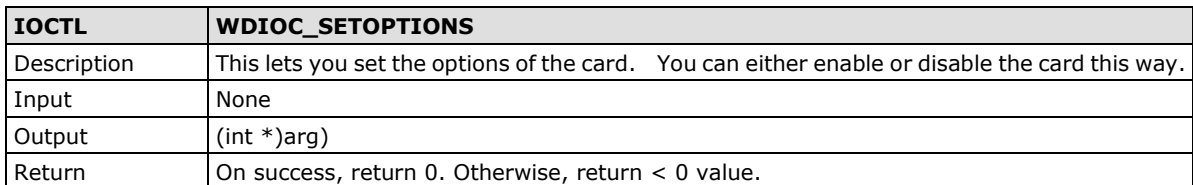

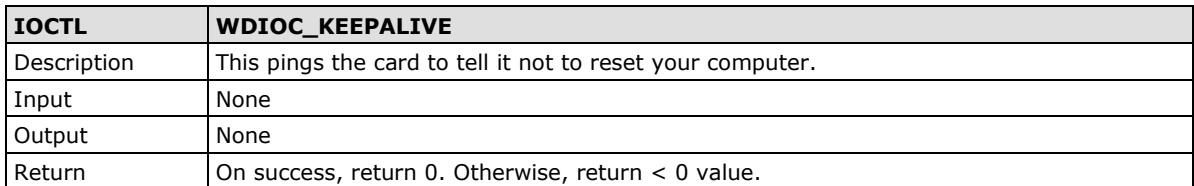

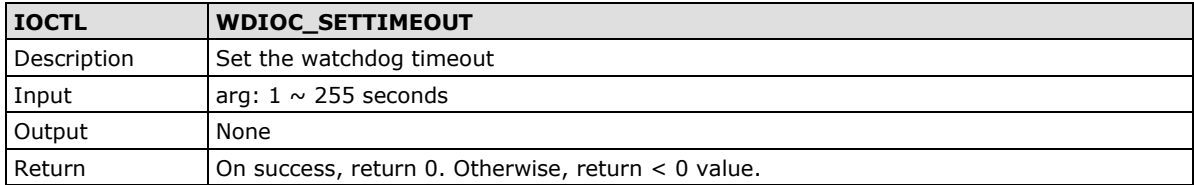

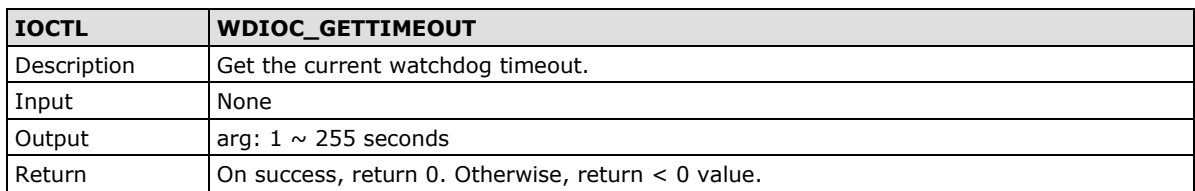

### <span id="page-57-0"></span>**Examples**

The example file **watchdog-simple.c** acks the watchdog every 10 seconds.

```
#include <stdio.h>
#include <stdlib.h>
#include <unistd.h>
#include <fcntl.h>
int main(void)
       int fd = open("/dev/watchdog", O_WRONLY);
      int ret = 0;
      if (fd == -1) {
              perror("watchdog");
              exit(EXIT_FAILURE);
       while (1) {
             ret = write(fd, "\setminus 0", 1);
              if (ret != 1) {
                     ret = -1;
                      break;
               sleep(10);
       close(fd);
       return ret;
}
```
# **5. System Recovery**

The DA-720 are installed with the Embedded Linux operating system, which is located in the Flash DOM (CompactFlash card) shipped with the DA-720-LX computer. Although it rarely happens, you may find on occasion that operating system files and/or the disk file system have been damaged. In this chapter we describe how to recover the Linux operating system.

The following topics are covered in this chapter:

- **[Recovery Environment](#page-59-0)**
- **[Recovery Procedure](#page-59-1)**

## <span id="page-59-0"></span>**Recovery Environment**

The recovery environment includes the DA-720 embedded computer and a bootable USB disk with the recovery programs and system image file.

#### **Hardware**

The hardware used includes a PC, a DA-720 computer and a USB disk with the recovery programs. **(Note: The USB disk should be at least 2GB.).**

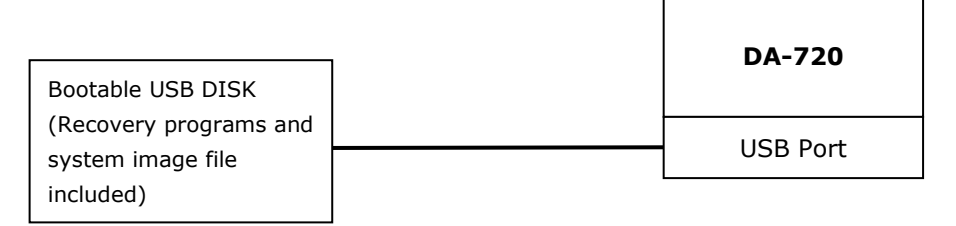

## <span id="page-59-1"></span>**Recovery Procedure**

### **Step 1: Prepare your USB drive**

1. Execute **tuxboot-0.8.3.exe** from the **utility\_tools/CloneZilla** folder on the Software CD, select **Pre Download**, and then click "**…**"

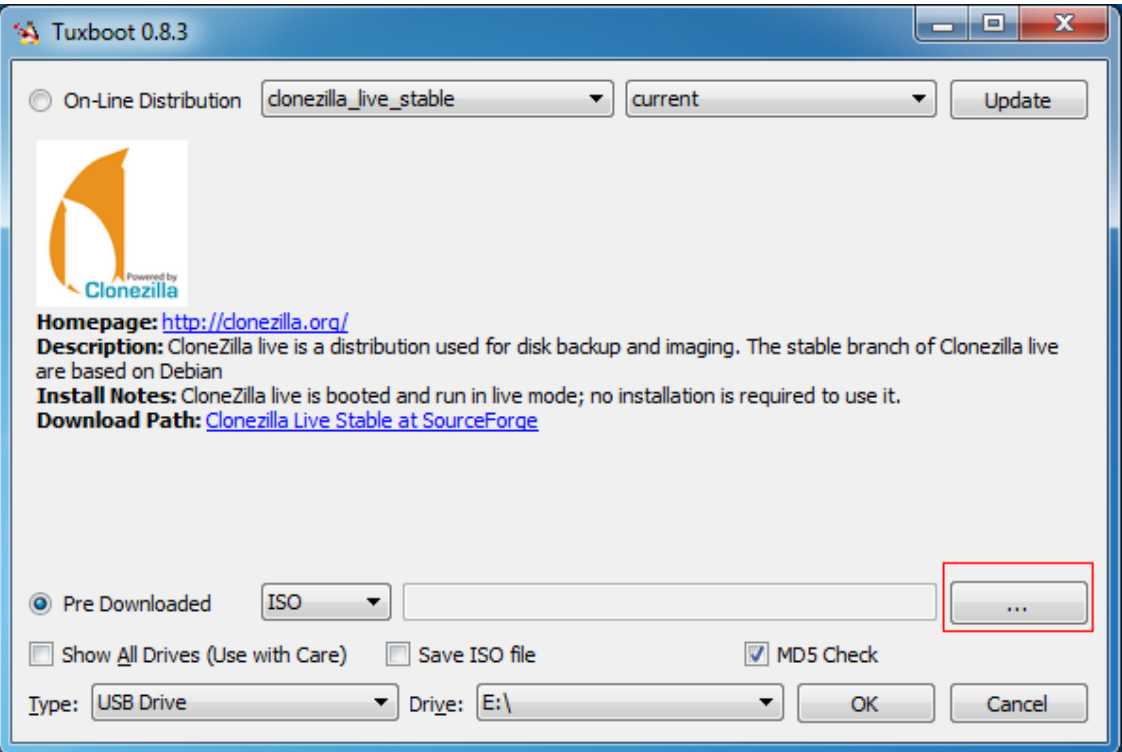

2. Select the ISO file in the directory of **<Software DVD> \Recovery\DA-720-LX\_Recovery\CloneZilla\**

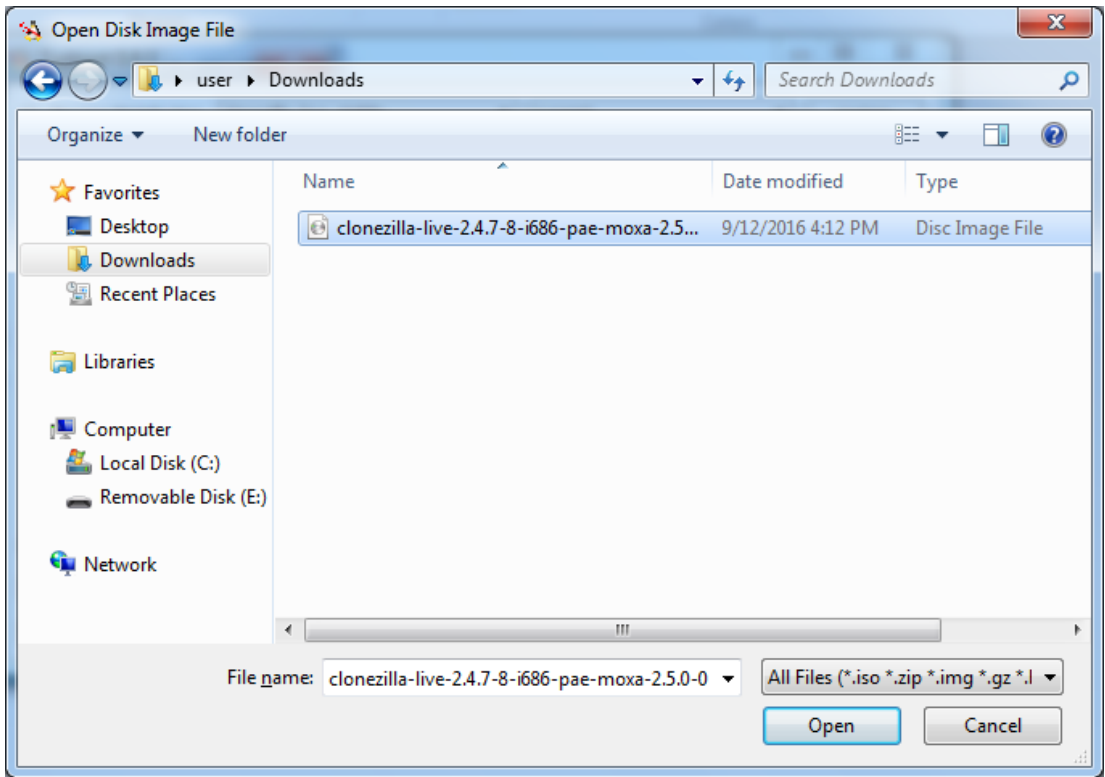

3. Select **USB Drive** type, select a **Drive**, and then click **OK** to continue.

![](_page_60_Picture_44.jpeg)

4. The boot files will be copied to your USB drive.

![](_page_61_Picture_3.jpeg)

5. When finished, click **Exit** to stop the program.

![](_page_61_Picture_68.jpeg)

6. Manually copy the **os\_image** directory from the <Software DVD> \Recovery\DA-720-LX\_Recovery\CloneZilla\ folder on the Software DVD to **\home\partimag\** on the USB drive.

#### **Step 2: Boot from USB Disk**

You will need to change the BIOS settings to boot from the USB disk.

1. Turn on the computer and press **F2.** Select **Boot Manager** in the following screen:

![](_page_62_Picture_78.jpeg)

2. Select **Target USB Disk**. Press **Enter** to continue.

#### **Step 3: Restore the system from USB drive**

Connect the USB disk to any of the DA-720's USB ports and then reboot the computer. The system will boot from the USB disk and the **Moxa System Save and Restore Utility** window is displayed.

1. Select **clonezilla live restore disk**.

![](_page_62_Figure_10.jpeg)

2. Select a language

![](_page_63_Picture_35.jpeg)

3. Select a policy for handling keymaps.

![](_page_63_Picture_36.jpeg)

4. Wait for image check process complete

![](_page_64_Picture_74.jpeg)

- 5. Enter **y** to continue the restore process.
- 6. Enter **y** to confirm again.

```
ion table file for disk wa<mark>s</mark> found: sda
rance that was found: sday<br>The image of this disk was found: sda<br>All the images of partition is restorable: sda1<br>All the images of partition or LV devices in this image were checked and they are restorable: os_ima
 że
 -<br>==========================
Machine: VMware Virtual Platform<br>sda (21.5GB_VMware_Virtual_S_No_disk_serial_no)<br>sda1 (20G_boot(In_VMware_Virtual_S)_No_disk_serial_no)
 Are you sure you want to continue? (y/n) y<br>OK, let's do it!!
 ...<br>This program is not started by clonezilla server.
 ски и не не не и какители.<br>«Какители и какители и какители и какители и какители и какители и какители и какители и какители и какители и
 et me ask you again<mark>.</mark>
Let me ask you again.<br>The following step is to restore an image to the hard disk/partition(s) on this machine: "/home/part<br>imag/os_image" –> "sda sda1"<br>The image was created at: 2016–0914–1012<br>WARNING. THE EXISTING DATA 
 BE LOST:
    sda1 (20G_boot(In_VMware_Virtual_S)_No_disk_serial_no)
 ire you sure you want to continue? (y/n) <mark>_</mark>
```
7. Wait for the process to finish.

![](_page_65_Picture_46.jpeg)

8. Select **Poweroff** to power off the computer.

![](_page_65_Picture_47.jpeg)

9. Remove the USB drive after the computer has been powered off.

# **6. DA-720 Expansion Module**

The following topics are covered in this chapter:

- **[Installing the HSR/PRP](#page-68-0) Module Utility**
- **[Linux Platform](#page-68-1)**
	- > [Online installation](#page-68-2)
	- [Offline Installation](#page-69-0)
- **[The HSR/PRP Module Utility](#page-69-1)**
- **[Linux Platform](#page-69-2)**

## <span id="page-68-0"></span>**Installing the HSR/PRP Module Utility**

## <span id="page-68-1"></span>**Linux Platform**

1. Install the HSR/PRP module on Moxa's embedded computer.

There are two ways to install the HSR/PRP utility and status daemon on Moxa's embedded computers. One way is to install it from Moxa's APT server. Another is off-line installation. You can choose one of these methods to install the HSR/PRP packages on Moxa's embedded computers.

2. Add acpi\_enforce\_resources=lax in the **grub** option

```
root@Moxa:~# sudo vi /etc/default/grub
   ...
# add acpi_enforce_resources=lax to GRUB_CMDLINE_LINUX_DEFAULT line
GRUB CMDLINE LINUX DEFAULT="quiet 8250.nr uarts=2 video=DP-1:1024x768
acpi enforce resources=lax"
root@Moxa:~# sudo update-grub
root@Moxa:~# sudo reboot
```
3. Install the packages required for the HSR/PRP module utility.

### <span id="page-68-2"></span>**Online installation**

a. Update /etc/apt/sources.list with Moxa's apt server

```
root@Moxa:~# sudo vi /etc/apt/sources.list
   ...
   # Moxa debian package server
deb http://debian.moxa.com/debian jessie main
```
- b. Install the HSR/PRP package from Moxa' apt server
- c. Update the package list

```
root@Moxa:~# sudo apt-get update
```
d. Check the mxhsrprp package

```
root@Moxa:~# sudo apt-cache search mxhsrprp
mxhsrprp-da720 - Moxa HSR/PRP Card Utility for DA-720, DA-682B
```
e. Install the HSR/PRP utility and status daemon

```
root@Moxa:~# sudo apt-get install mxhsrprp-da720
```
f. After that, the HSR/PRP utility and status daemon should be installed. The status daemon should be running with default configure.

```
root@Moxa:~# ps –aux | grep mxhsrprpd
root 2000 1.2 0.0 88332 96 ? Sl Oct30 17:46 
/usr/local/bin/mxhsrprpd -b /dev/i2c-0 -t 2 –B
```
### <span id="page-69-0"></span>**Offline Installation**

- a. Upload or copy the private key and packages to target da720-mxhsrprp\_1.0.0\_amd64.deb
- b. Install the HSR/PRP utility and status daemon

root@Moxa:/home/moxa/DebianServer# dpkg -i da720-mxhsrprp\_1.0.0\_amd64.deb

c. After that, the HSR/PRP utility and status daemon should be installed. The status daemon should be running with default configure.

```
root@Moxa:~# ps –aux | grep mxhsrprpd
root 2000 1.2 0.0 88332 96 ? Sl Oct30 17:46 
/usr/local/bin/mxhsrprpd -b /dev/i2c-0 -t 2 –B
```
## <span id="page-69-1"></span>**The HSR/PRP Module Utility**

## <span id="page-69-2"></span>**Linux Platform**

The HSR/PRP module utility is locate at /usr/local/bin.

![](_page_69_Picture_181.jpeg)

### **mxhsrprpd**

This HSR/PRP module status daemon is used to set the HSR or PRP mode and correct the HSR/PRP protocol statistics.

![](_page_69_Picture_182.jpeg)

Usage example: Set status update interval to 2 seconds and set Card 0 to HSR mode and Card 1 to PRP mode.

root@Moxa:~# mxhsrprpd -t 2 -m 0:1,1:0

#### **Configuring the HSR/PRP Status Daemon**

The HSR/PRP status daemon is managed by the /etc/init.d/mx\_prp.sh script. The default configuration, MX\_PRP\_OPTS is available at /etc/init.d/mx\_prp.sh.

```
root@Moxa:~# sudo vi /etc/init.d/mx_prp.sh
MX PRP OPTS="-t 2 -B"
```
After you configure it, restart the daemon as follows:

root@Moxa:~# sudo /etc/init.d/mx\_prp.sh restart

### **mxprpinfo**

This program is used to get the HSR/PRP protocol statistics or set the HSR/PRP mode.

```
root@Moxa:~# mxprpinfo –h
Usage:
       -h: Show this information.
       -l: Show link status.
       -s: Show link speed.
       -c: Show counter.
       -m: Show current mode. 0 is PRP, 1 is HSR.
       -p: Set current mode. 0 is PRP, 1 is HSR.
       -i: Specify card index, the range is 0~7
```
Usage example: Get the mode, counters, and link status of the HSR/PRP module.

```
root@Moxa:/home/moxa# mxprpinfo -l -c -m
Mode:
index:1
mode:0
Link Status:
index:1
link status i:1
link status a:1
link_status_b:1
Counters:
index:1
port: interlink
rx_good_octets:192
port: lana
rx_good_octets:2516630
port: lanb
rx_good_octets:2516630
```
Usage example: Set the PRP mode on card index 1

```
root@Moxa:/home/moxa# mxprpinfo -i 1 -p 0
Set HSR/PRP mode:
index:1, curr: 0, new:0
```
### **chk-mx-prp-card**

This program is used to get the Ethernet interface name of the Moxa HSR/PRP module.

```
root@Moxa:/home/moxa# chk-mx-prp-card
Searching Moxa HSR/PRP card...
eth14 - pcibus id is 0000:13:00.0
```
#### **mxprpsuper**

This program is used to send the HSR/PRP supervision frame. You can get the interface name using the chk-mx-prp-card program.

```
root@Moxa:/home/moxa# mxprpsuper
This progarm use to send supervision frame to Moxa HSR/PRP Card.
Usage:
       -h: Show this information.
       -t: send HSR/PRP supervision frame period.
           Default is 2 second.
       -m: send HSR or PRP supervision frame mode.
           0 is PRP; 1 is HSR. Default is 0.
       -i: interface name, Ex.: eth0.
           Execute chk-mx-prp-card to list supported interface.
       -a: Destination MAC address last byte.
           The range is 00~FF. Default is 00
```
Usage example: Send the PRP supervision frame to eth14 in the time period of 2 seconds. The program should run in the background.

root@Moxa:/home/moxa# mxprpsuper –t 2 –m 0 –i eth14 &

#### **mxprpalarm**

This script is called by the mxhsrprpd program when the HSR/PRP link status changes. The script can be modified as necessary.

```
root@Moxa:/home/moxa# vi /usr/local/bin/mxprpalarm
#!/bin/bash
#
# This shell script will call by mxhsrprpd.
# You can design custom action in this script. Please search 'TODO'
#
# $1 - Card index, 0 \sim 7.
# $2 - Event name
         li: inter link status
         la: lan A link stattus
```
```
1b: lab B link status
# $3 - Event argument
#
function run_alarm_link_down()
       echo "Card $1 $2 Link down"
…
function run_alarm_link_up()
echo "Card $1 $2 Link up"
}
#
# Process inter link status event
#
if [x"$2" = x"li" ]; then
       #TODO: do something when event occur
      if [x''\ 3" = x''0" ]; then
              run_alarm_link_down $1 "Interlink"
      elif [x''\ 3" = x''1'' ]; then
              run_alarm_link_up $1 "Interlink"
       fi
elif [x"$2" = x"la" ]; then
#
# Process Lan A link status event
#
       #TODO: do something when event occur
      if [x"\$3" = x"0" ]; then
              run_alarm_link_down $1 "LAN A"
      elif [x''$3" = x''1" ; then
              run_alarm_link_up $1 "LAN A"
       fi
elif [x"\$2" = x"1b" ; then
#
# Process Lan B link status event
#
       #TODO: do something when event occur
      if [x"\$3" = x"0" ]; then
              run_alarm_link_down $1 "LAN B"
      elif [x"$3" = x"1" ]; then
              run_alarm_link_up $1 "LAN B"
       fi
fi
```
## **A. Software Components**

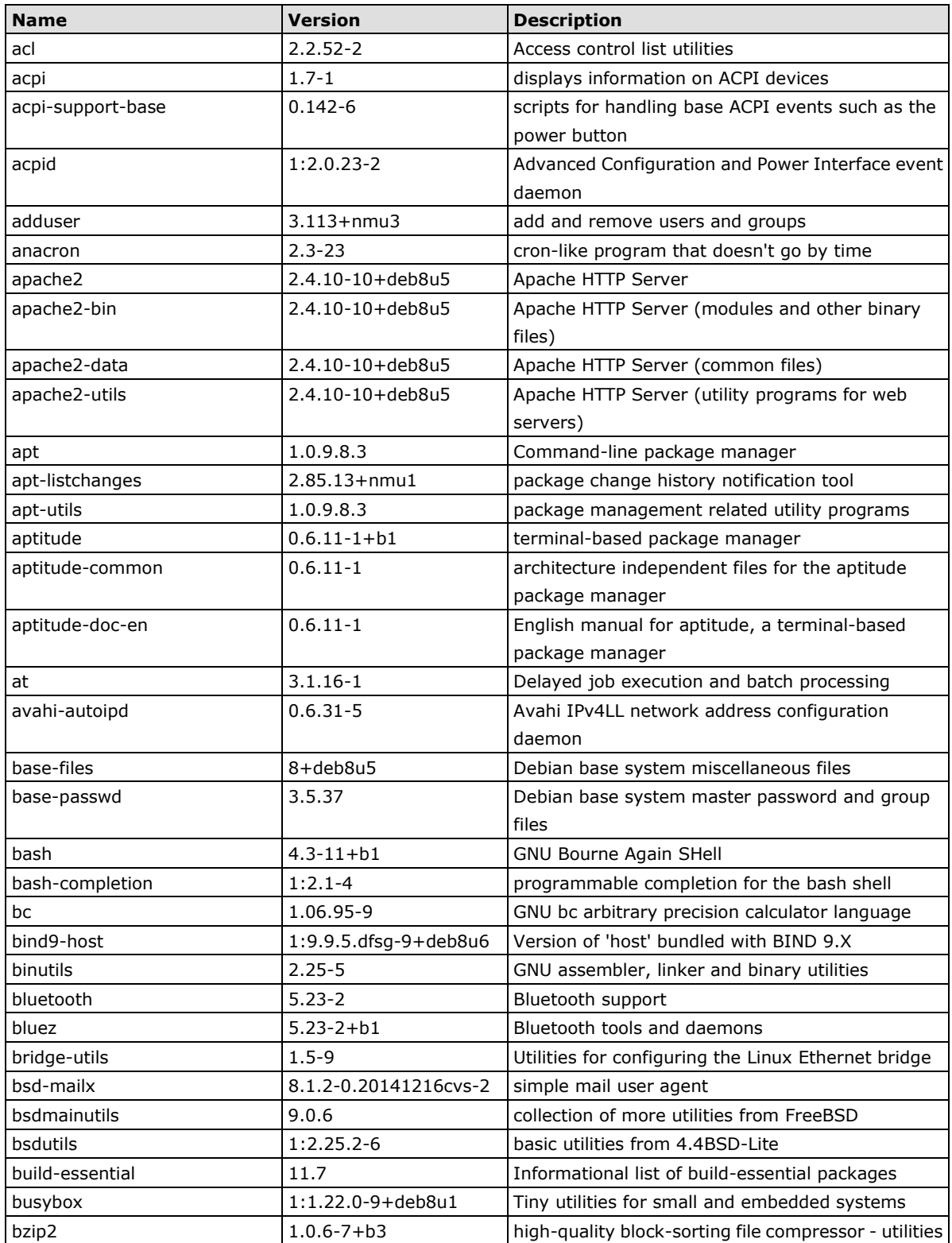

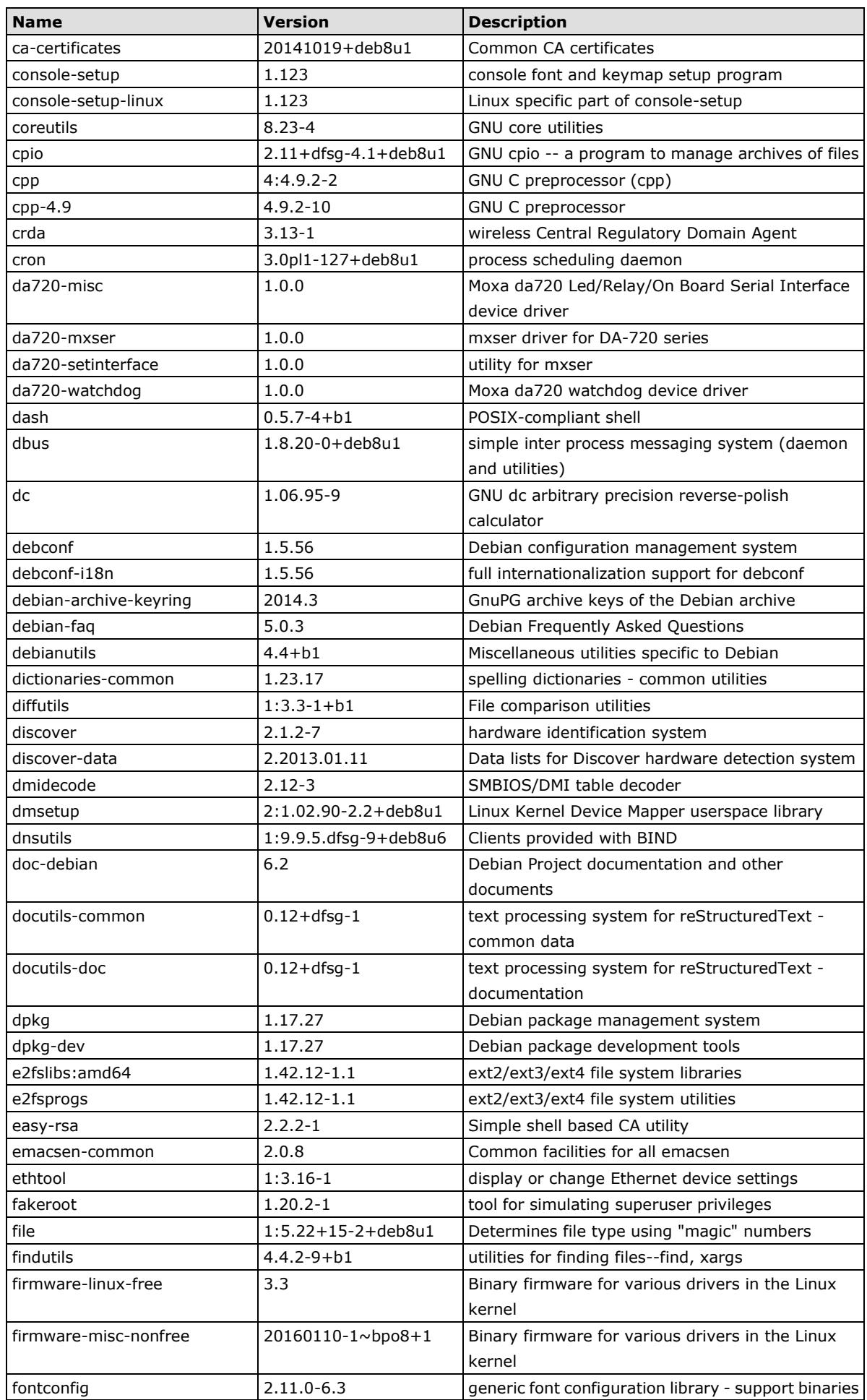

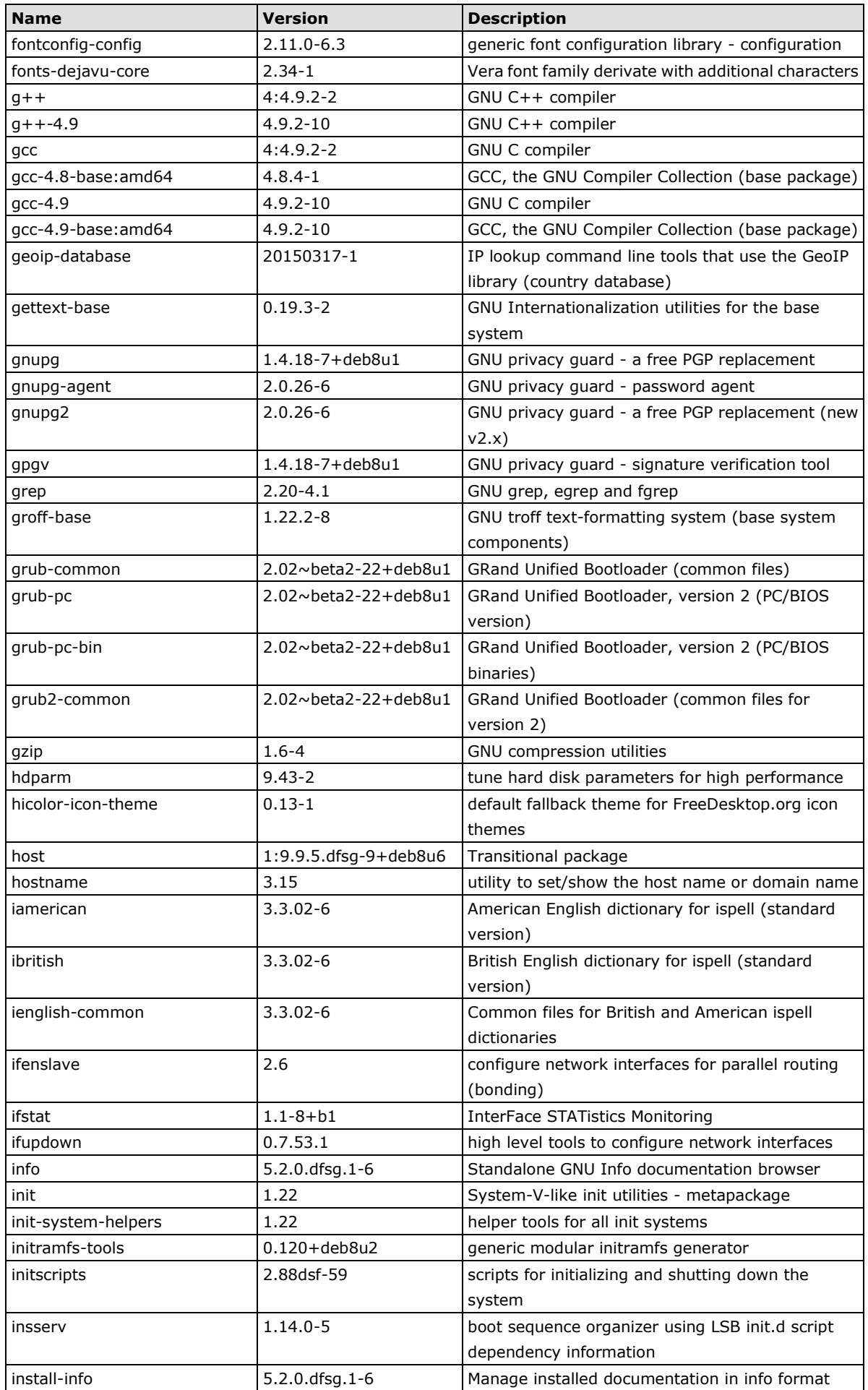

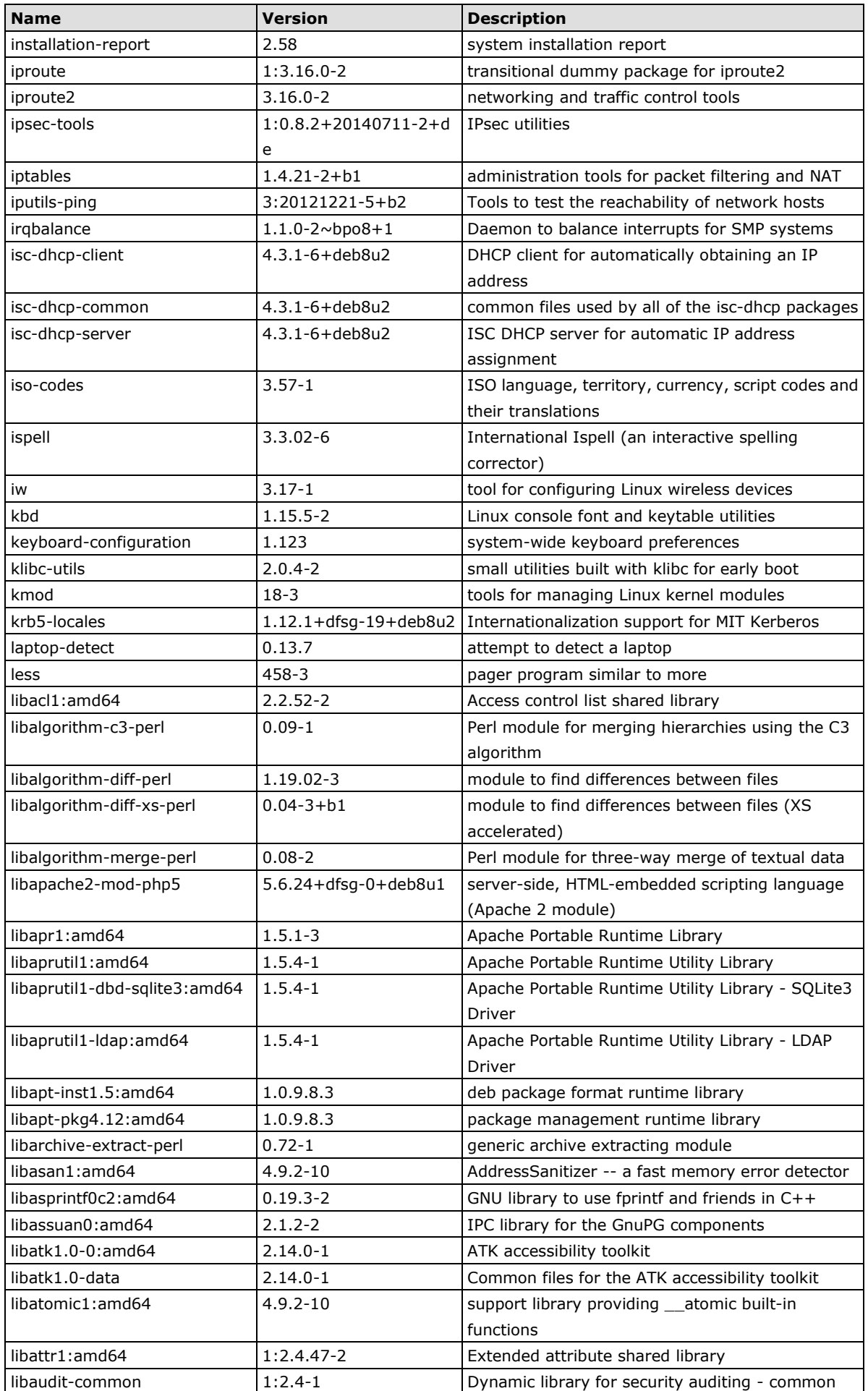

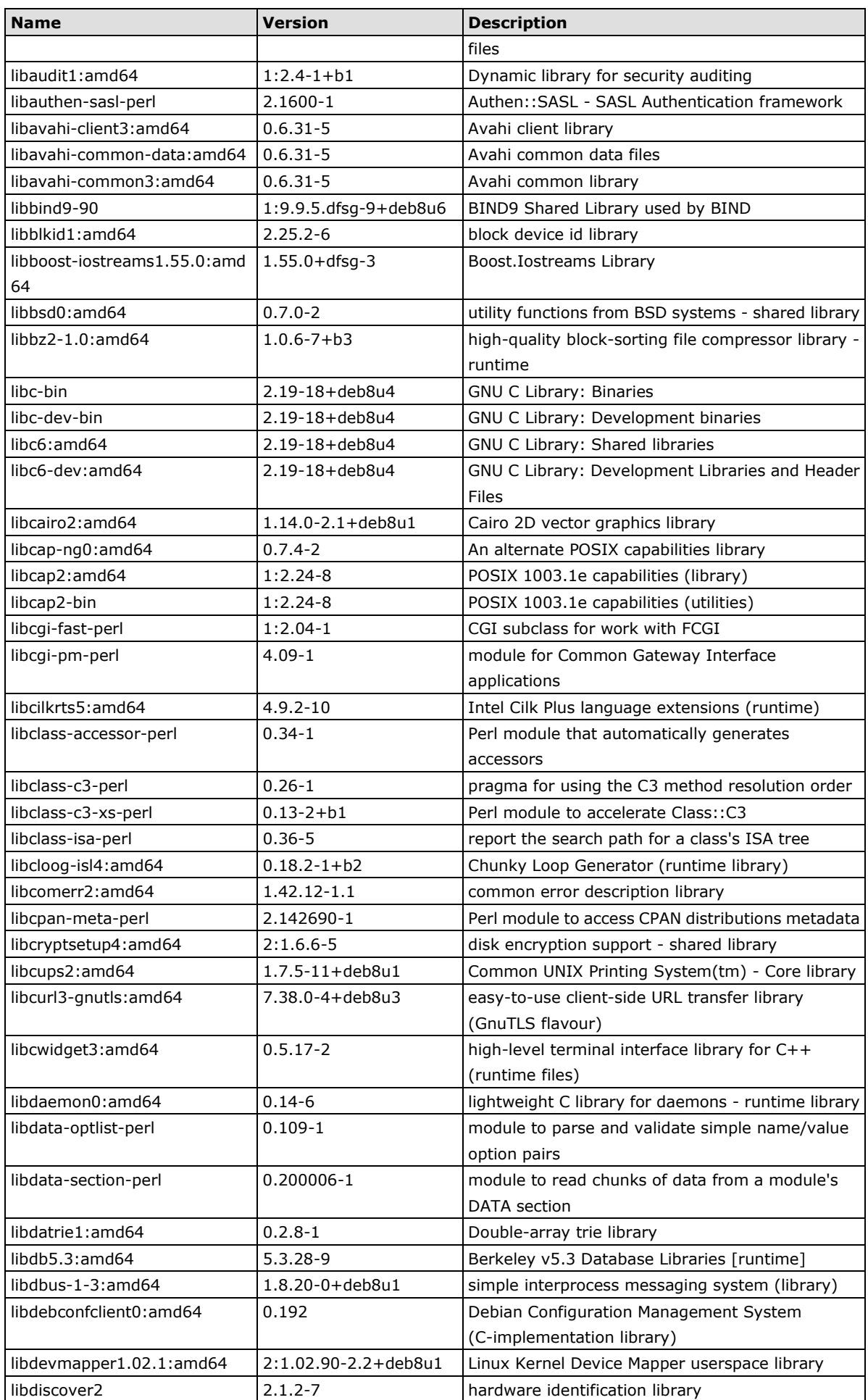

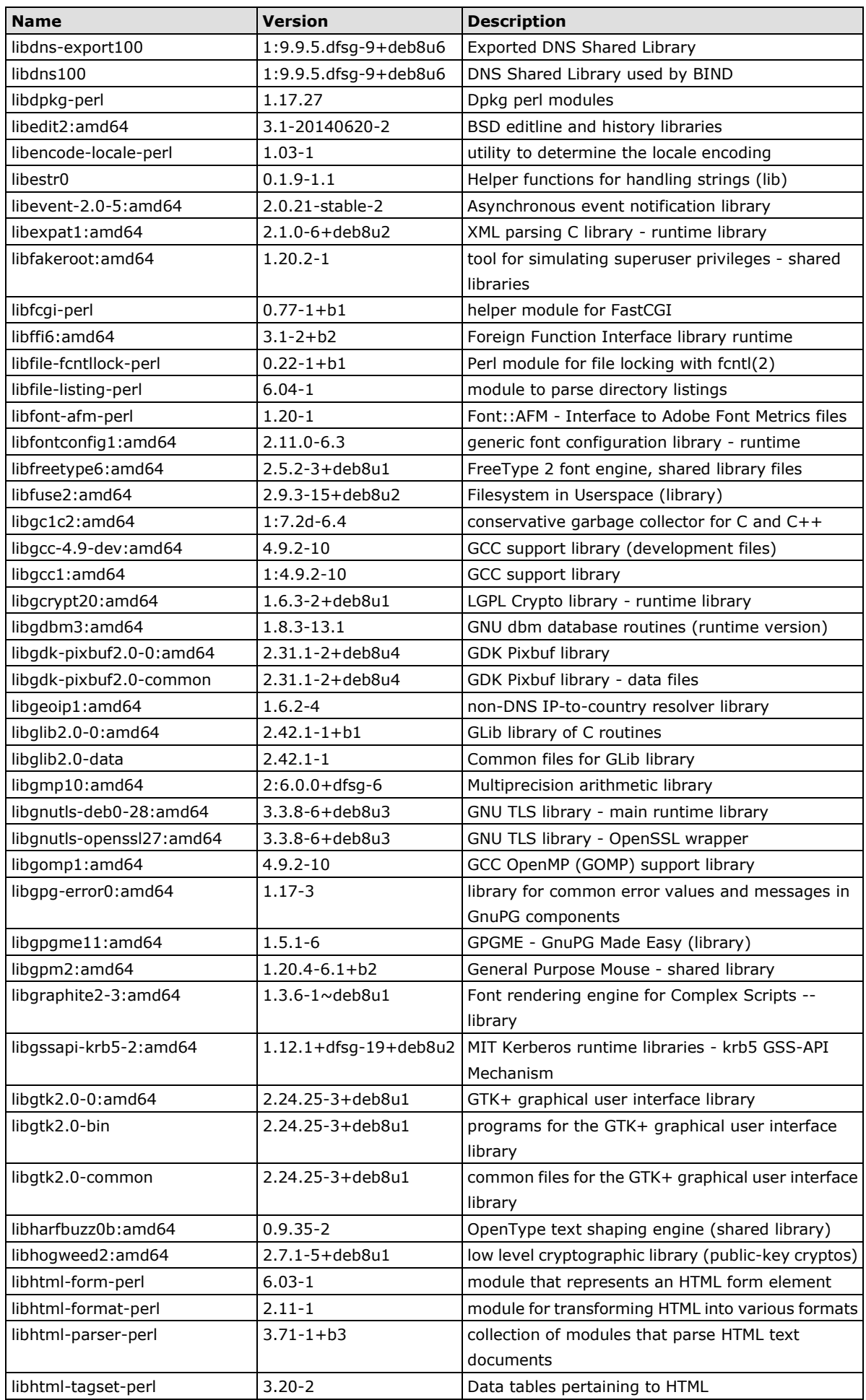

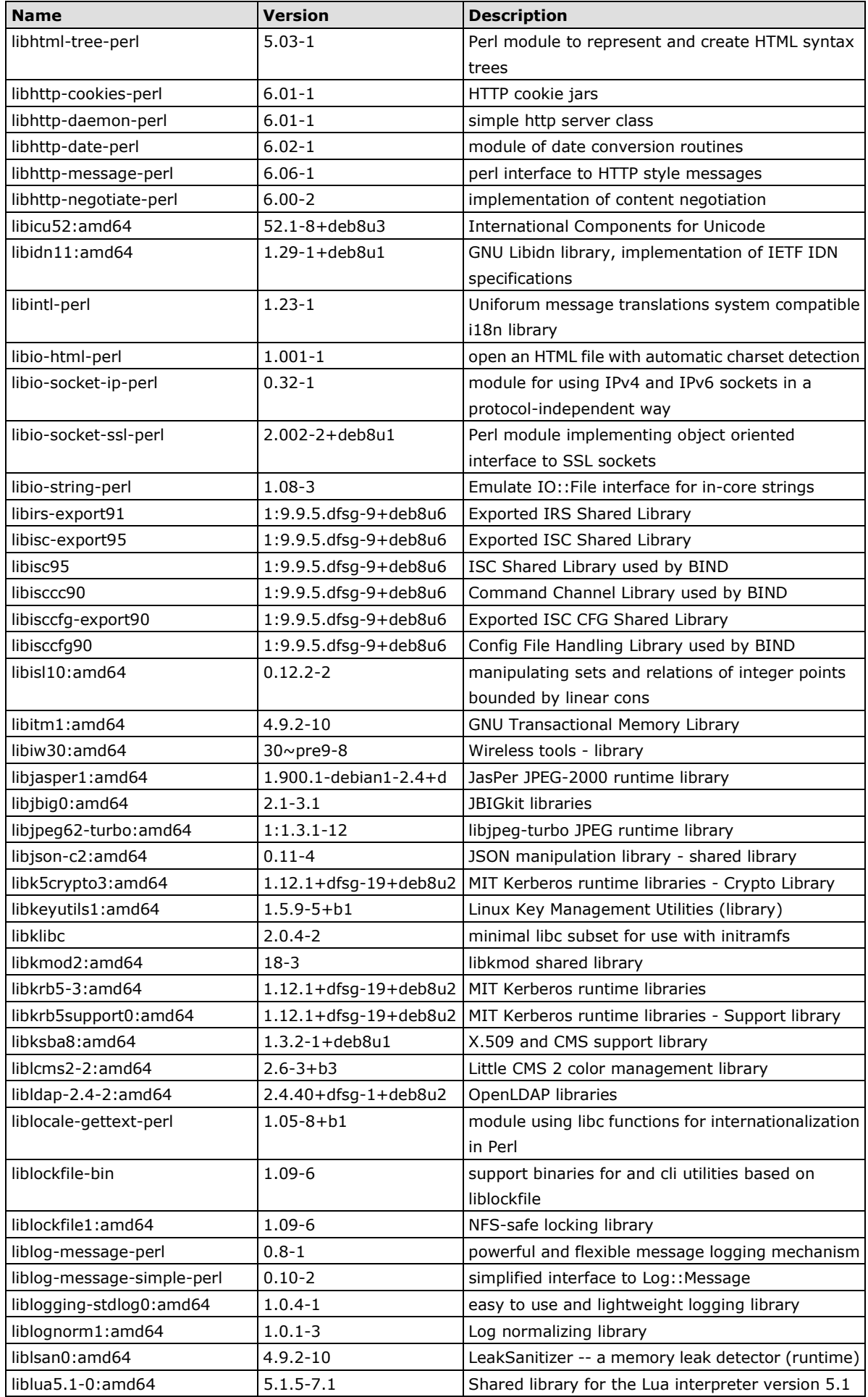

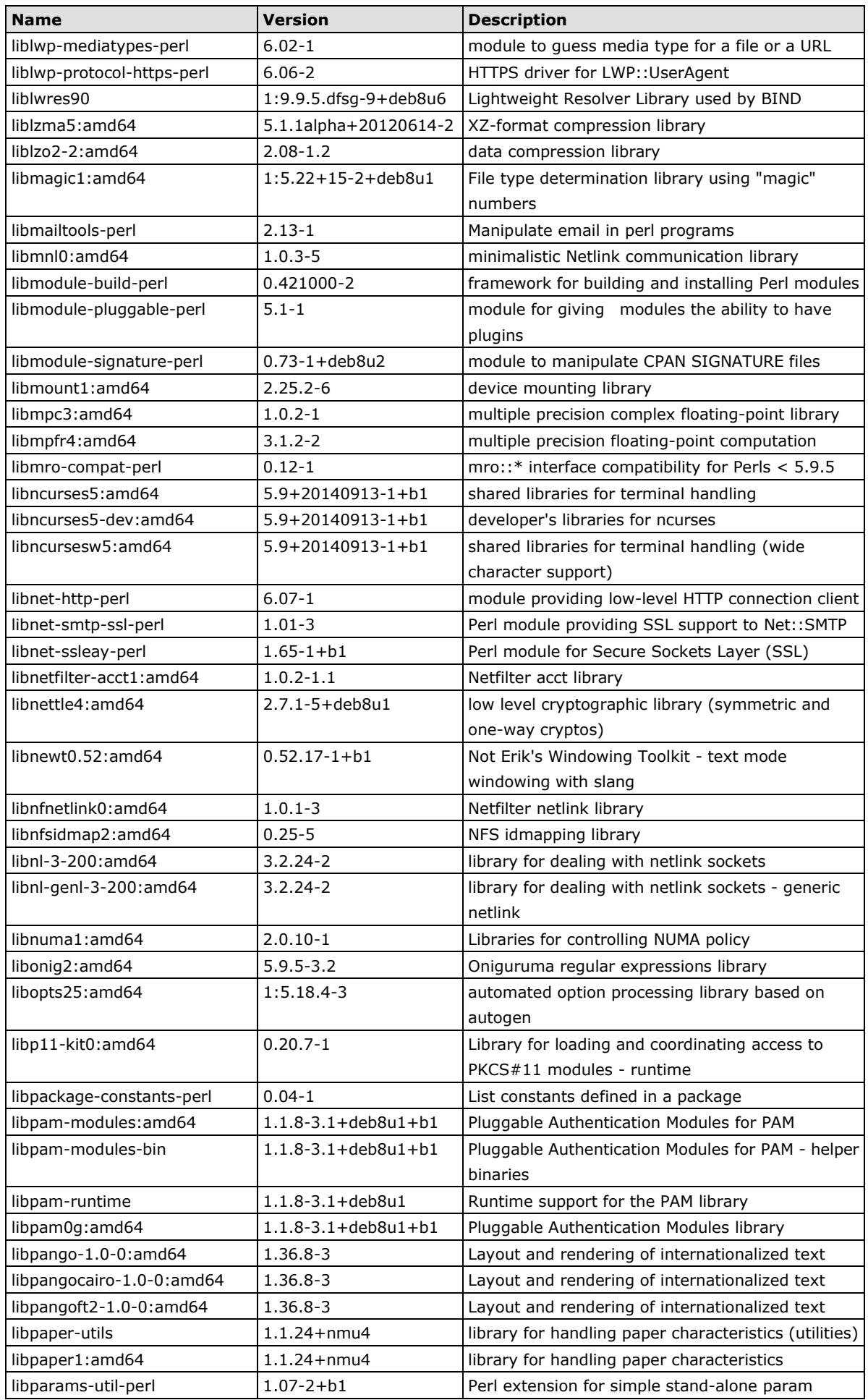

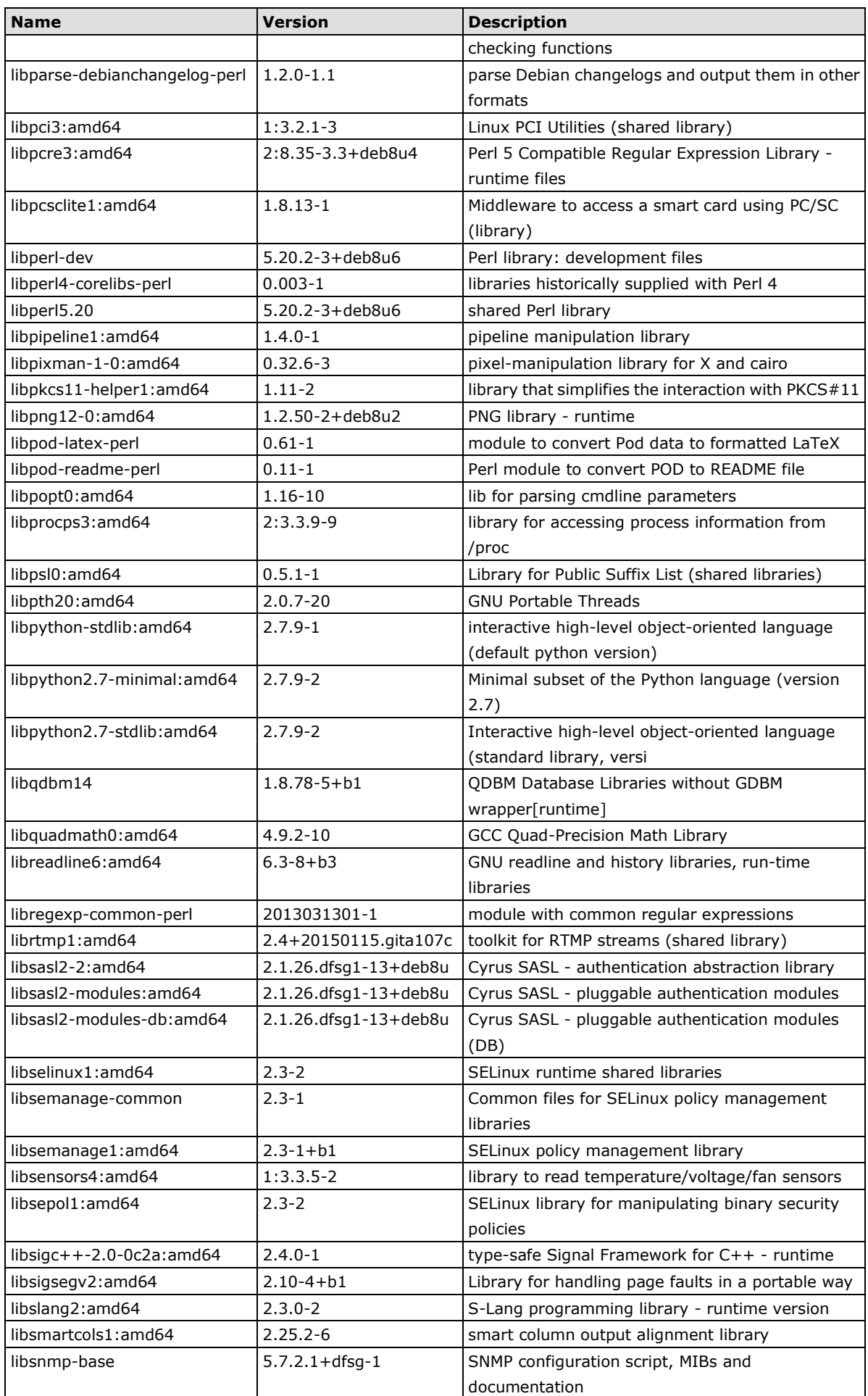

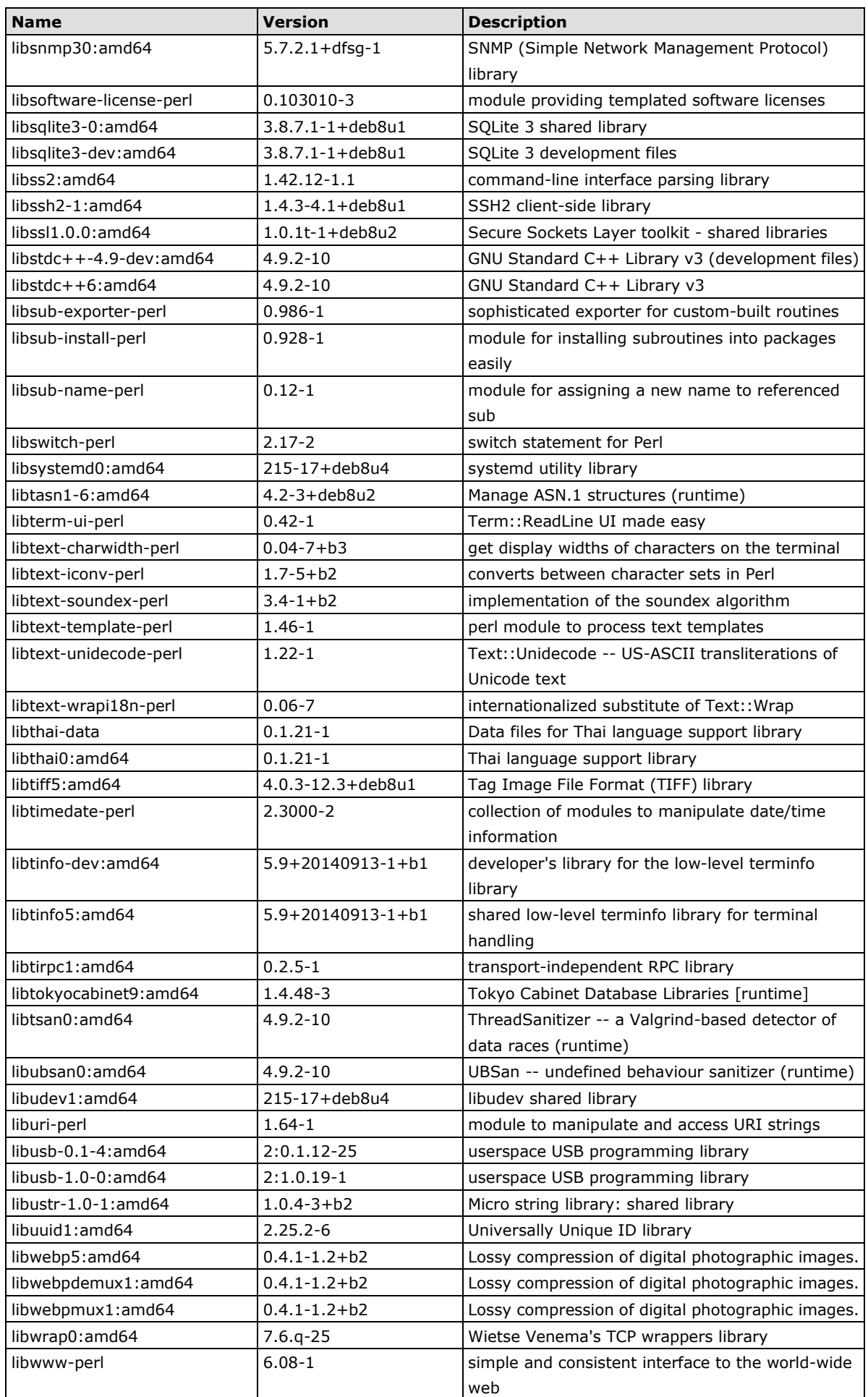

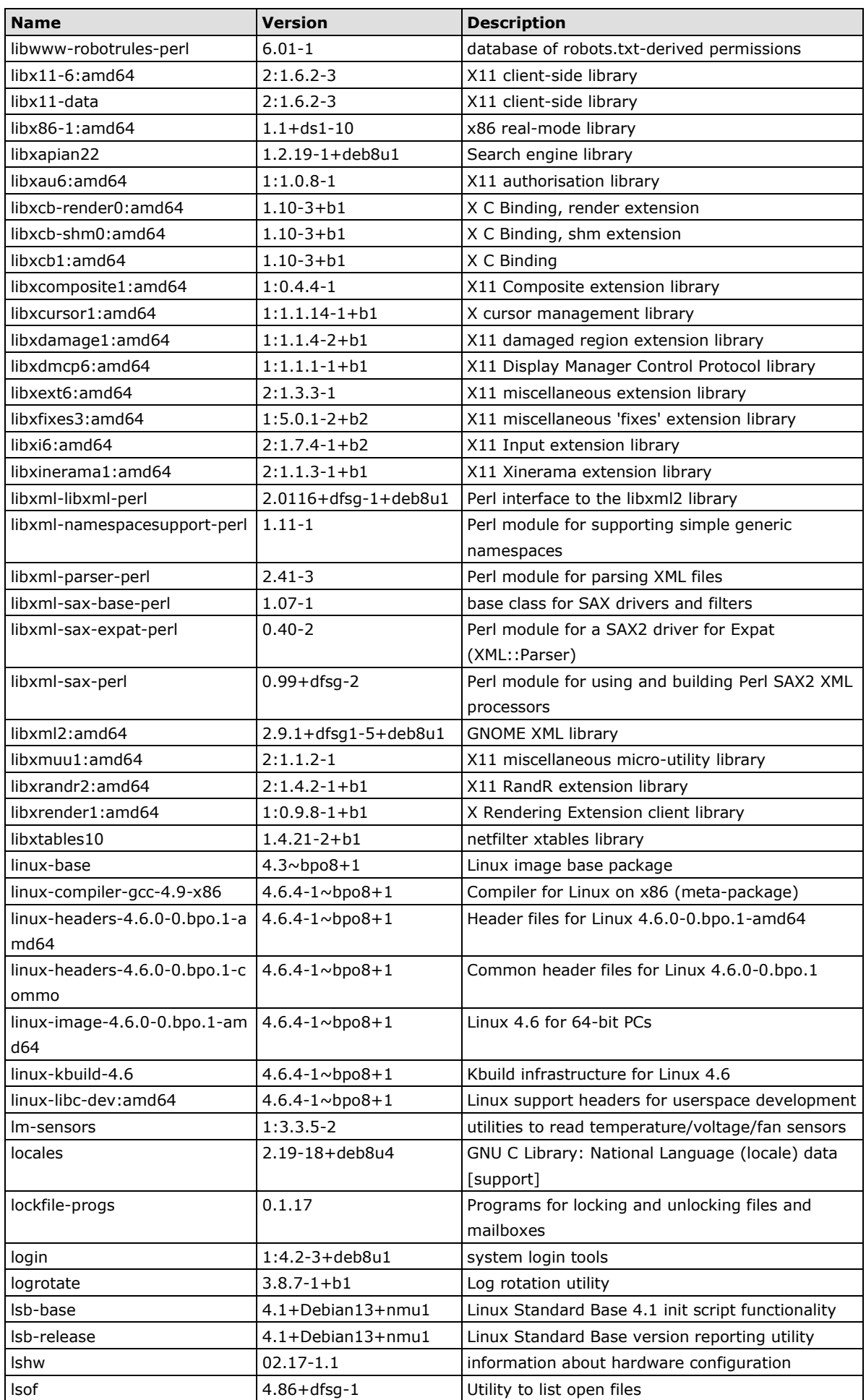

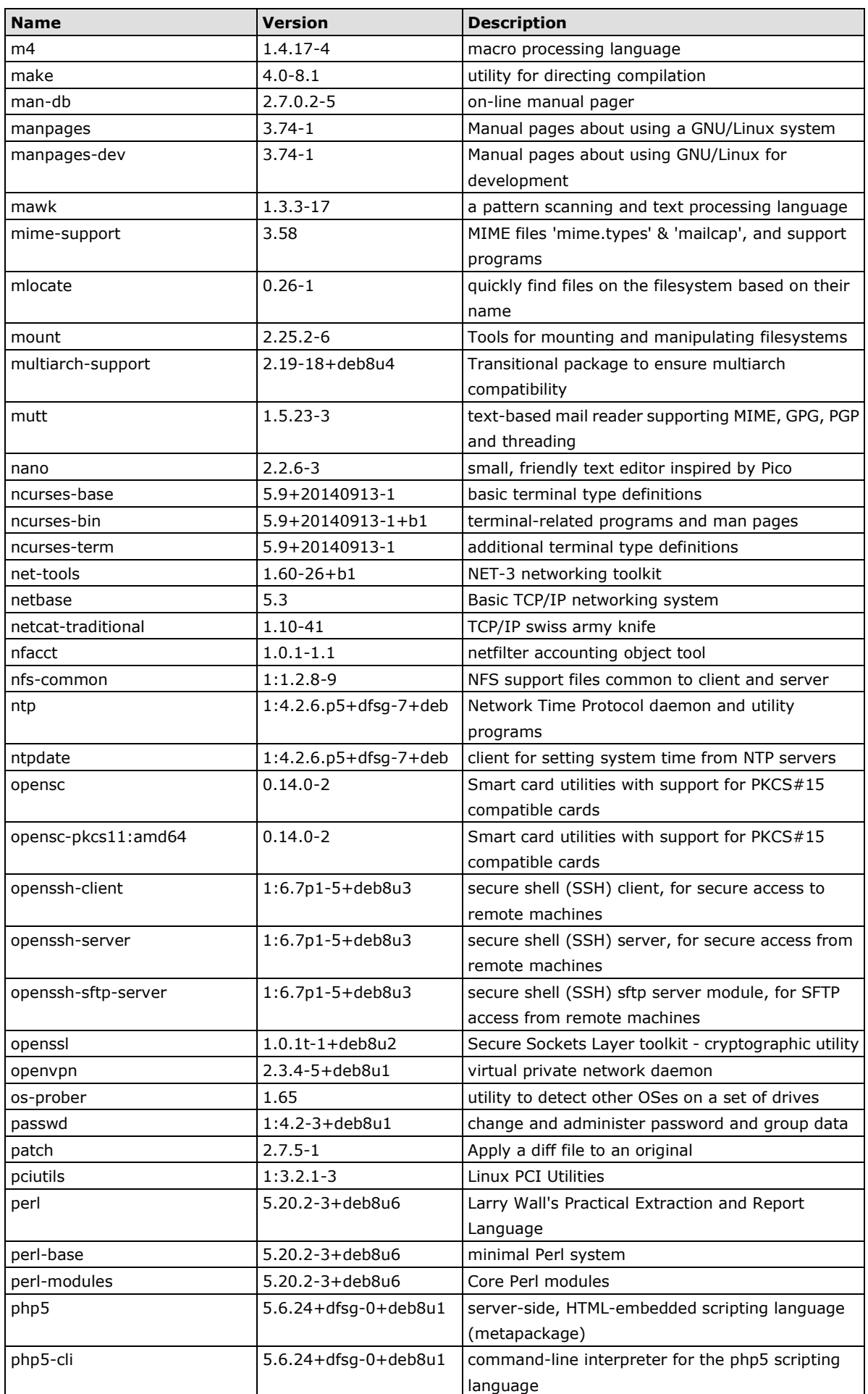

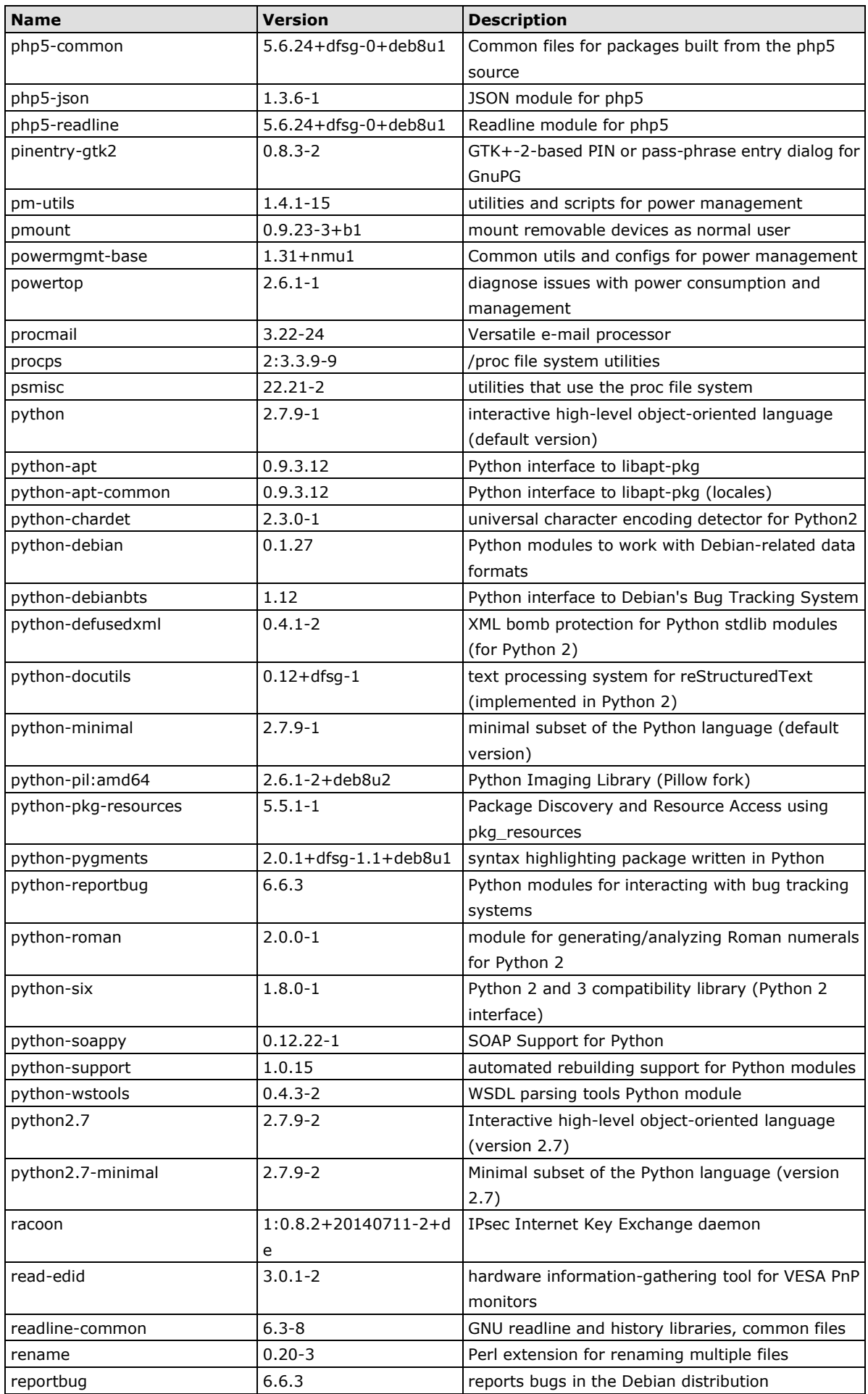

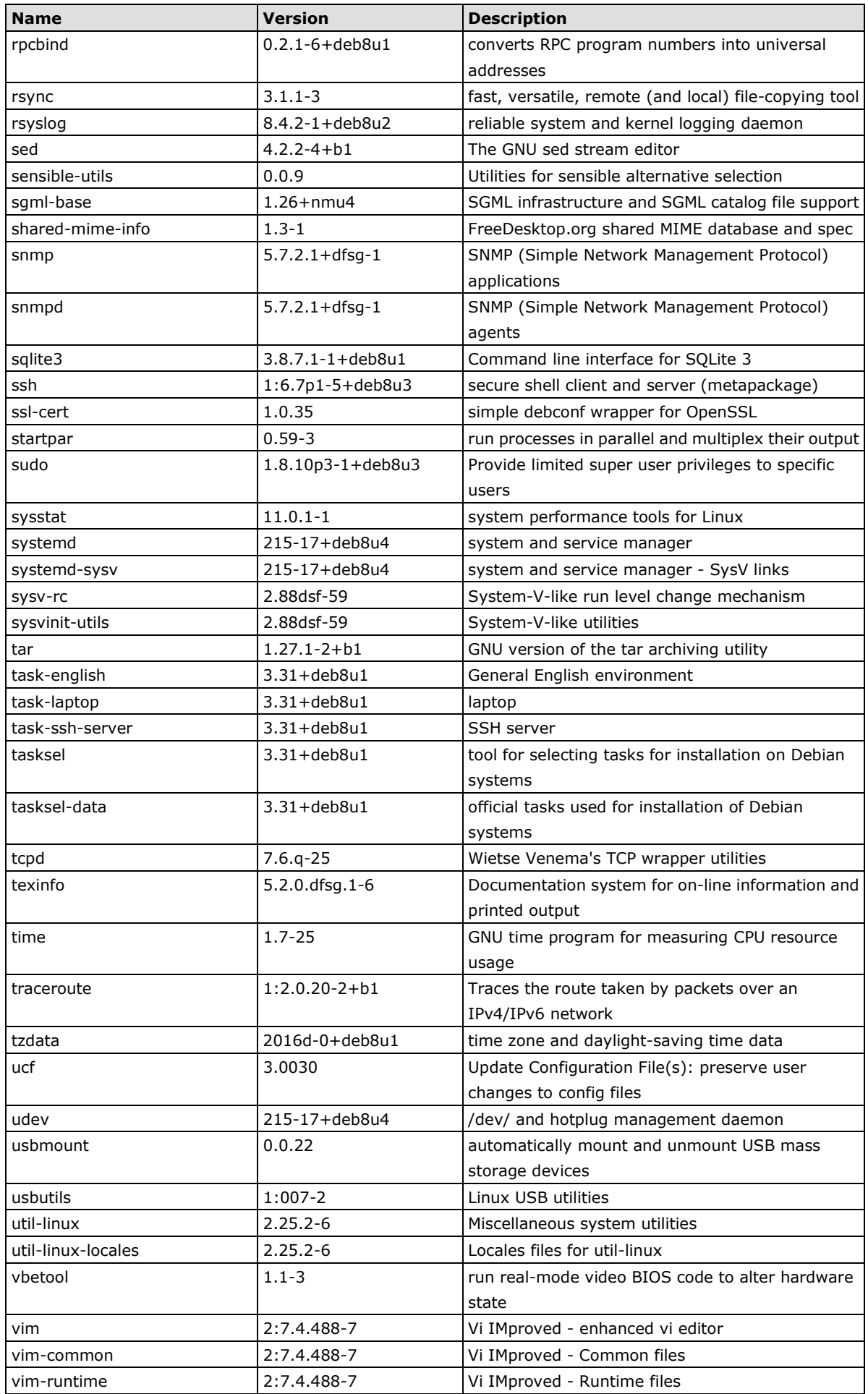

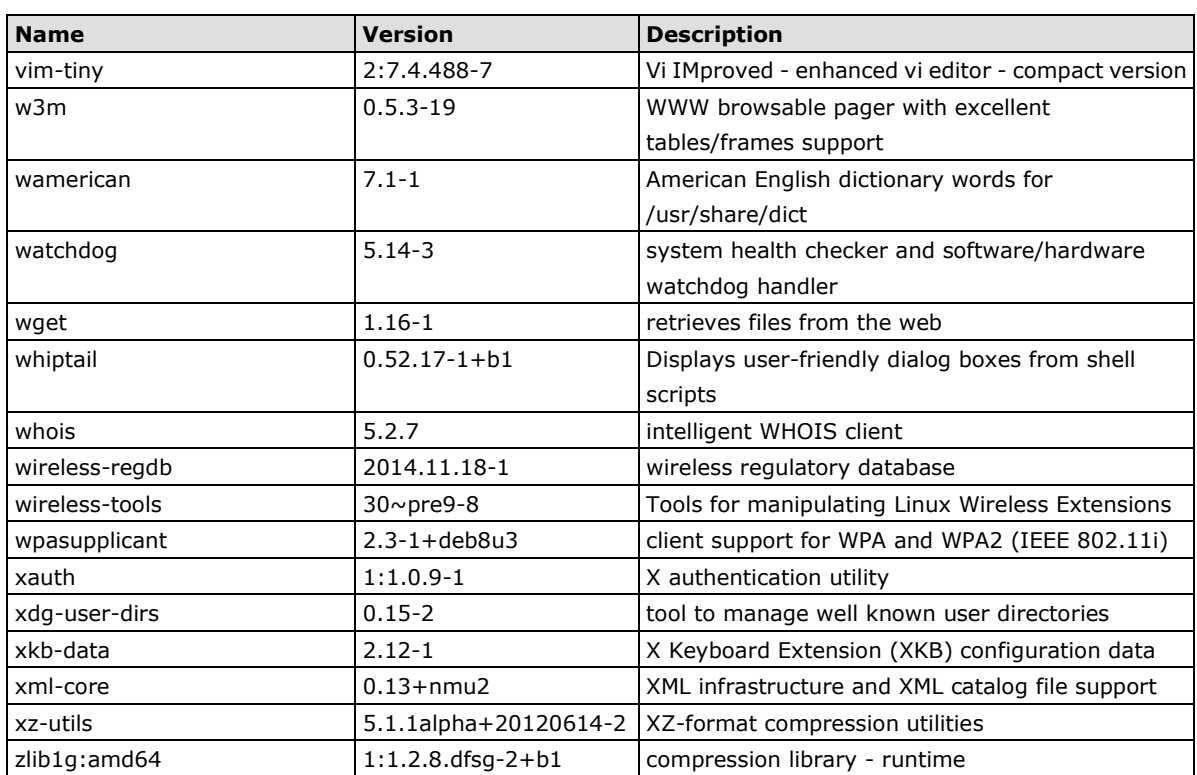